# BBG-1040-4x1-CS

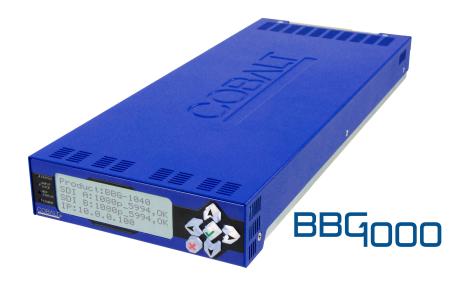

3G/HD/SD-SDI Standalone 4x1 Clean and Quiet Bypass Router with Relay-Protected Input and GPIO Monitoring / Control

# **Product Manual**

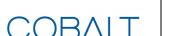

## **Cobalt Digital Inc.**

2506 Galen Drive Champaign, IL 61821 Voice 217.344.1243 • Fax 217.344.1245 www.cobaltdigital.com

## Copyright

# ©Copyright 2020, Cobalt Digital Inc. All Rights Reserved.

Duplication or distribution of this manual and any information contained within is strictly prohibited without the express written permission of Cobalt Digital Inc. This manual and any information contained within, may not be reproduced, distributed, or transmitted in any form, or by any means, for any purpose, without the express written permission of Cobalt Digital Inc. Reproduction or reverse engineering of software used in this device is prohibited.

#### **Disclaimer**

The information in this document has been carefully examined and is believed to be entirely reliable. However, no responsibility is assumed for inaccuracies. Furthermore, Cobalt Digital Inc. reserves the right to make changes to any products herein to improve readability, function, or design. Cobalt Digital Inc. does not assume any liability arising out of the application or use of any product or circuit described herein.

#### **Trademark Information**

**Cobalt**<sup>®</sup> is a registered trademark of Cobalt Digital Inc.

**openGear**<sup>®</sup> is a registered trademark of Ross Video Limited. **DashBoard**<sup>TM</sup> is a trademark of Ross Video Limited.

**Dolby**<sup>®</sup> is a registered trademark of Dolby Laboratories, Inc. Other product names or trademarks appearing in this manual are the property of their respective owners.

Congratulations on choosing the Cobalt<sup>®</sup> BBG-1040-4x1-CS 3G/HD/SD-SDI Standalone 4x1 Clean and Quiet Bypass Router with Relay-Protected Input and GPIO Monitoring / Control. The BBG-1040-4x1-CS is part of a full line of modular processing and conversion gear for broadcast TV environments. The Cobalt Digital Inc. line includes video decoders and encoders, audio embedders and de-embedders, distribution amplifiers, format converters, remote control systems and much more. Should you have questions pertaining to the installation or operation of your BBG-1040-4x1-CS, please contact us at the contact information on the front cover.

| Manual No.:                                   | BBG1040-4X1CS-OM                            |
|-----------------------------------------------|---------------------------------------------|
| <b>Document Version:</b>                      | V1.2                                        |
| Release Date:                                 | June 24, 2020                               |
| Applicable for Firmware Version (or greater): | v2.004 or greater                           |
| Description of product/manual changes:        | - Update manual for minor consistency edits |
| •                                             |                                             |

# Table of Contents

| Chapter 1 | Introduction                                                  | 1-1  |
|-----------|---------------------------------------------------------------|------|
|           | Overview                                                      | 1-1  |
|           | Cobalt Reference Guides                                       | 1-2  |
|           | Manual Conventions                                            | 1-2  |
|           | Warnings, Cautions, and Notes                                 | 1-3  |
|           | Labeling Symbol Definitions                                   | 1-3  |
|           | Safety and Regulatory Summary                                 | 1-4  |
|           | Warnings                                                      | 1-4  |
|           | Cautions                                                      | 1-4  |
|           | EMC Compliance Per Market                                     | 1-4  |
|           | BBG-1040-4x1-CS Functional Description                        | 1-5  |
|           | BBG-1040-4x1-CS Input/Output Formats                          | 1-5  |
|           | Video Processor Description                                   | 1-7  |
|           | Audio Processor Description                                   | 1-12 |
|           | Control and Data Input/Output Interfaces                      | 1-13 |
|           | User Control Interface                                        | 1-14 |
|           | Technical Specifications                                      | 1-14 |
|           | Warranty and Service Information                              | 1-16 |
|           | Cobalt Digital Inc. Limited Warranty                          | 1-16 |
|           | Contact Cobalt Digital Inc.                                   | 1-17 |
| Chapter 2 | Installation                                                  | 2-1  |
| Chapter 2 | Overview                                                      | 2-1  |
|           | Installing the BBG-1040-4x1-CS                                | 2-1  |
|           | Installing Using BBG-1000-TRAY Optional Mounting Tray         | 2-1  |
|           | BBG-1040-4x1-CS Unit Dimensions                               | 2-2  |
|           | Rear Panel Connections                                        | 2-2  |
|           | GPIO and Serial (COMM) Connections                            |      |
| Cl 4 2    | Satura / On anoting Transmission                              | 2.1  |
| Chapter 3 | Setup/Operating Instructions                                  | 3-1  |
|           | Overview                                                      | 3-1  |
|           | BBG-1040-4x1-CS Front Panel Display and Menu-Accessed Control | 3-1  |
|           | Connecting BBG-1040-4x1-CS To Your Network                    | 3-3  |
|           | Finding a BBG-1040-4x1-CS Device in DashBoard                 | 3-4  |
|           | Control and Display Descriptions.                             | 3-5  |
|           | Function Submenu/Parameter Submenu Overview                   | 3-5  |
|           | Web User Interface                                            | 3-6  |
|           | Display Theme                                                 | 3-7  |

| Checking BBG-1040-4x1-CS Device Information         | 3-8  |
|-----------------------------------------------------|------|
| Ancillary Data Line Number Locations and Ranges     | 3-9  |
| BBG-1040-4x1-CS Function Menu List and Descriptions | 3-10 |
| Input Video Controls                                | 3-11 |
| Output Video Mode Controls                          | 3-12 |
| Input Audio Status                                  | 3-13 |
| Input Audio Routing/Controls                        | 3-14 |
| Video Quality Events                                | 3-17 |
| Audio Silence Events Setup Controls                 | 3-19 |
| Framesync                                           | 3-20 |
| Video Proc/Color Correction                         | 3-23 |
| Output Audio Routing/Controls                       | 3-26 |
| Timecode                                            | 3-28 |
| Closed Captioning                                   | 3-33 |
| Reticules                                           | 3-34 |
| Character Burner                                    | 3-37 |
| Moving Box Insertion                                | 3-42 |
| Y/C Alignment Controls                              | 3-43 |
| GPO Setup Controls                                  | 3-43 |
| Event Setup Controls                                | 3-44 |
| Presets                                             | 3-48 |
| Admin                                               | 3-49 |
| Alarms Setup Controls                               | 3-52 |
| User Log                                            | 3-56 |
| Uploading Firmware Using Web Interface and GUI      | 3-56 |
| Front Panel User Menus                              | 3-57 |
| Troubleshooting                                     | 3-59 |
| Error and Failure Indicator Overview                | 3-59 |
| Basic Troubleshooting Checks                        | 3-61 |
|                                                     | 3-62 |
| In Case of Problems                                 | 3-63 |

# Introduction

## **Overview**

This manual provides installation and operating instructions for the BBG-1040-4x1-CS 3G/HD/SD-SDI Standalone 4x1 Clean and Quiet Bypass Router with Relay-Protected Input and GPIO Monitoring / Control unit (also referred to herein as the BBG-1040-4x1-CS).

**This manual** consists of the following chapters:

- Chapter 1, "Introduction" Provides information about this manual and what is covered. Also provides general information regarding the BBG-1040-4x1-CS.
- Chapter 2, "Installation" Provides instructions for installing the BBG-1040-4x1-CS and setting up its network access.
- Chapter 3, "Setup/Operating Instructions" Provides overviews of operating controls and instructions for using the BBG-1040-4x1-CS.

**This chapter** contains the following information:

- Cobalt Reference Guides (p. 1-2)
- Manual Conventions (p. 1-2)
- Safety and Regulatory Summary (p. 1-4)
- BBG-1040-4x1-CS Functional Description (p. 1-5)
- Technical Specifications (p. 1-14)
- Warranty and Service Information (p. 1-16)
- Contact Cobalt Digital Inc. (p. 1-17)

1

# **Cobalt Reference Guides**

From the Cobalt<sup>®</sup> web home page, go to **Support>Reference Documents** for easy to use guides covering network remote control, device firmware updates, example processing UI setups and other topics.

# **Manual Conventions**

In this manual, display messages and connectors are shown using the exact name shown on the BBG-1040-4x1-CS itself. Examples are provided below.

• Device display messages are shown like this:

Connector names are shown like this: SDI IN A

In this manual, the terms below are applicable as follows:

- **BBG-1040-4x1-CS** refers to the BBG-1040-4x1-CS 3G/HD/SD-SDI Standalone 4x1 Clean and Quiet Bypass Router with Relay-Protected Input and GPIO Monitoring / Control unit.
- **Frame** refers to the HPF-9000, oGx, OG3-FR, 8321, or similar 20-slot frame that houses Cobalt® or other cards.
- **Device** and/or **Card** refers to a Cobalt<sup>®</sup> or other card.
- **System** and/or **Video System** refers to the mix of interconnected production and terminal equipment in which the BBG-1040-4x1-CS and other devices operate.
- Functions and/or features that are available only as an option are denoted in this manual like this:

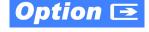

**Introduction** Manual Conventions

# Warnings, Cautions, and Notes

Certain items in this manual are highlighted by special messages. The definitions are provided below.

# Warnings

Warning messages indicate a possible hazard which, if not avoided, could result in personal injury or death.

#### **Cautions**

Caution messages indicate a problem or incorrect practice which, if not avoided, could result in improper operation or damage to the product.

#### **Notes**

Notes provide supplemental information to the accompanying text. Notes typically precede the text to which they apply.

# **Labeling Symbol Definitions**

| $\triangle$ | Important note regarding product usage. Failure to observe may result in unexpected or incorrect operation.                                                                                                    |
|-------------|----------------------------------------------------------------------------------------------------|
|             | Electronic device or assembly is susceptible to damage from an ESD event. Handle only using appropriate ESD prevention practices.  If ESD wrist strap is not available, handle only by edges and avoid contact with any connectors or components. |
|             | Symbol (WEEE 2002/96/EC) For product disposal, ensure the following:  • Do not dispose of this product as unsorted municipal waste.  • Collect this product separately.  • Use collection and return systems available to you.                    |

# **Safety and Regulatory Summary**

#### Warnings

! WARNING!

To reduce risk of electric shock do not remove line voltage service barrier cover on frame equipment containing an AC power supply. NO USER SERVICEABLE PARTS INSIDE. REFER SERVICING TO QUALIFIED SERVICE PERSONNEL.

#### **Cautions**

**CAUTION** 

This device is intended for environmentally controlled use only in appropriate video terminal equipment operating environments.

**CAUTION** 

This device contains no user-serviceable components. Refer servicing to authorized personnel.

CAUTION

This device is intended for use ONLY with specified power supplies. Power connection to unauthorized sources may cause product damage, unreliable operation, and invalidate warranty.

CAUTION

The BBG-1040-4x1-CS FPGA is designed for a normal-range operating temperature around 85° C core temperature. Operation in severe conditions exceeding this limit for non-sustained usage are within device operating safe parameters, and can be allowed by setting this control to Disable. However, the disable (override) setting should be avoided under normal conditions to ensure maximum device protection.

# **EMC Compliance Per Market**

| Market                   | Regulatory Standard or Code                                                                                                    |
|--------------------------|----------------------------------------------------------------------------------------------------|
| United States of America | FCC "Code of Federal Regulations" Title 47 Part15, Subpart B, Class A                                                                                            |
| Canada                   | ICES-003                                                                                                    |
| International            | CISPR 24:2010 IEC 61000-4-2:2008 IEC 61000-4-3:2006 with A1:2007 and A2:2010 IEC 61000-4-4:2004 IEC 61000-4-6:2008 IEC 61000-6-3:2006 with A1:2010 CISPR 22:2008 |

# **BBG-1040-4x1-CS Functional Description**

Figure 1-1 shows a functional block diagram of the BBG-1040-4x1-CS. The BBG-1040-4x1-CS provides switching on the RP168-specified VBI switch line, and also provides audio cross-fade upon switches to provide video switches free of switching artifacts, and provides quiet audio between switches. User-invoked switches are held and then executed on the next available RP168 VBI switch line.

In addition to a basic signal presence input failover function, a Quality Check option allows failover to alternate inputs based on user-configurable subjective criteria such as black or frozen frame. Two discrete character burn strings and timecode burn can be inserted on output video, with each string inserted as static text and/or insert only upon LOS. A moving-box insertion can be enabled to serve as a dynamic raster confidence check even in cases where the input video image is static or lost.

The BBG-1040-4x1-CS also provides timecode/closed-captioning conversion from packet-based timecode formats and CEA608/708 HD formats to HD ATC, SD\_ATC, and SD VITC-based (waveform) timecode.

#### BBG-1040-4x1-CS Input/Output Formats

The BBG-1040-4x1-CS provides the following inputs and outputs:

- Inputs:
  - 3G/HD/SD SDI IN A thru SDI IN D four 3G/HD/SD-SDI inputs.
     SDI IN A or SDI IN B can be set to failover to A or B in absence of opposite channel of this pair.
- Outputs:
  - **3G/HD/SD-SDI OUT (1-4)** four 3G/HD/SD-SDI buffered video outputs. Each output can be independently set as processed output video or selected input video reclocked.
  - RLY BYP B –3G/HD/SD-SDI which outputs a copy of SDI OUT 1 under normal conditions, or passive outputs the SDI input on SDI IN B as a relay failover if device power is lost.

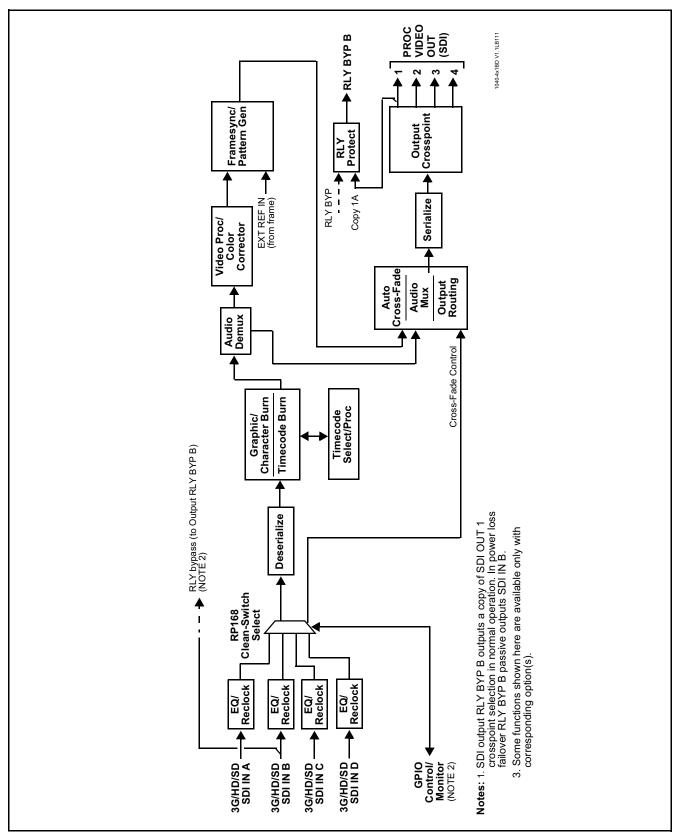

Figure 1-1 BBG-1040-4x1-CS Functional Block Diagram

## **Video Processor Description**

# Input Video Select/Quality Check Functions

The input can be selected using DashBoard manual control, set to failover to an alternate input upon loss of the target input, and can be externally selected via a GPIO interface. Reclocked copies of either SDI input can be outputted when selected as a choice on the output crosspoint. Switching on the RP168-specified VBI switch line and audio cross-fade upon switches are provided for manually executed switches (either user remote control or GPI-based) to provide video switches free of switching artifacts, and provides quiet audio between switches. User-invoked switches are held and then executed on the next available RP168 VBI switch line. For LOS failover, switching may occur on an arbitrary line, and clean switching cannot be assured.

The input can be selected using DashBoard manual control, set to failover to an alternate input upon loss of the target input, and can be externally selected via a GPIO interface. An input Allowed Rasters and Allowed Frame Rates filter allows inputs to be filtered (screened) for only user-allowed raster sizes and frame rates, with unallowed raster/rates being rejected as an input (input unlock). Reclocked copies of any SDI input can be outputted when selected as a choice on the output crosspoint.

**Option** (Option +QC). Quality Check allows criteria such as black/ frozen frame events to propagate an event alert. This alert can be used by the Presets function to invoke video routing changes, GPO, and other actions.

#### **Auto-Changeover Function**

(See Figure 1-2.) This function allows logic assert of input select and routing to the **RLY BYP OUT** processed output under normal conditions, while providing latching relays at both the input and output nodes to provide input failover to select an alternate input, and also provides output failover which can passively relay-route the currently selected input directly to the output if the device loses power or is removed from the frame.

The RLY BYP OUT SDI output retains selected routing regardless of whether a selection was manually invoked or by a unit-detected failover (such as loss of power). For example, prior to a power loss event if a changeover from SDI IN A to SDI IN B was active at the time, this selection is retained by the latching relays. In a power-loss event, SDI IN B would be directly routed to output RLY BYP OUT, and the device automatically removed from the signal path until normal operation again commences. In normal operation, the output relay always maintains routing from the device processed output to output RLY BYP OUT.

- Note: The device also provides active (DA-driven) outputs RCK/PROC 1 thru RCK/PROC 4. These outputs are independent of the relay failover function and will lose signal in the event of a power loss.
  - The above failover uses basic signal presence as failover criteria and is limited to inputs A and B. Failover using active assessments (Quality Check) can be set to provide failovers using frozen/black frame and other criteria. See Video Quality Events Detect Function (p. 1-11) for more information.
  - Clean audio switching is assured only for intentional, controlled switches via user control. Clean audio switching cannot be assured for failover switches.

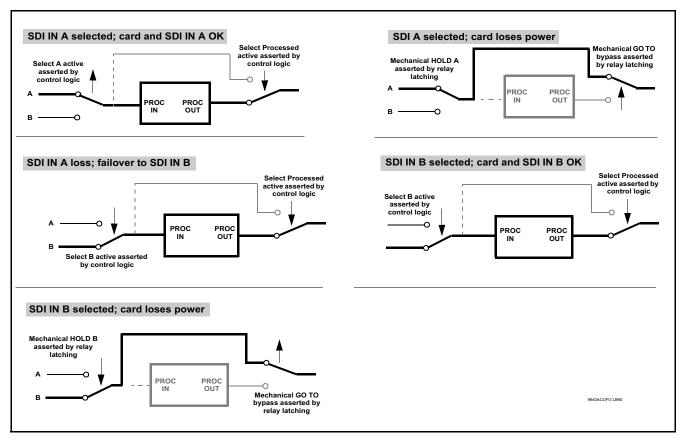

Figure 1-2 Auto-Changeover Function and Signal Flow

#### Frame Sync Function

This function provides for frame sync control using an external looping reference signal, or the input video as a frame sync reference. This function also allows horizontal and/or vertical offset to be added between the output video and the frame sync reference.

Frame sync can select from either the external frame reference source, free-run, or input video sync. Selectable failover allows alternate reference selection should the initial reference source become unavailable or invalid. In the event of input video loss of signal, the output can be set to disable video, go to black, go to an internal test signal generator pattern, or freeze to the last intact frame (last frame having valid SAV and EAV codes).

An internal test signal generator provides a selection of various standard patterns such as color bars, sweep patterns, and other technical patterns. The test patterns can be applied to the output video upon loss of input or manually inserted at any time.

#### **Timecode Processor**

(See Figure 1-3.) This function provides for extraction of timecode data from input video source, and in turn allow individual timecode strings to be embedded and/or burned into the output video. The function can monitor any of the video inputs for supported timecode formats such as ATC\_LTC or ATC\_VITC for down-conversions to HD, and ATC\_VITC or VITC waveform (with selectable odd/even field line number control) for SD SDI or CVBS inputs. Waveform VITC timecode can also be extracted from a reference input and used as the output timecode value. If the preferred format is detected, the preferred format is used; if the preferred format is not detected, other formats (where available) can be used as desired. An internally-generated free-run timecode can be also be embedded on output video if desired.

The function also provides conversion between various timecode formats and provides independent insertion and line number controls for each SDI timecode output format.

Option When licensed with option +LTC, this function also can receive and translate audio LTC timecode (from Emb Ch 1-16) for insertion as SMPTE 12M ATC timecode formats onto the output video as described above.

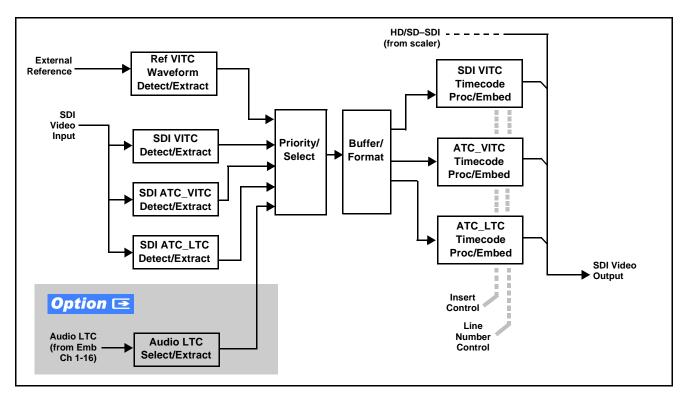

Figure 1-3 Timecode Processor

# **Option Color** Corrector

The color corrector converts the YCbCr SDI input video to the 4:4:4 RGB color space (where the color correction is applied), and then back to YCbCr SDI on the output. Controls are available to adjust each RGB level independently for both white levels (gain) and black levels (offset). Gamma can also be independently adjusted for each RGB channels. Various controls can be ganged to provide adjustment for all three color channels simultaneously.

# **Character/Image Burn-in Functions**

User text and timecode (as selected using the timecode function) can be burned into the output video. Burn-in attributes such as size, position, background, color, and opacity are user-configurable. Two discrete character burn strings can be inserted on output video, with each string inserted as static text and/or insert only upon LOS. A moving-box insertion can be enabled to serve as a dynamic raster confidence check even in cases where the input video image is static or lost.

# Video Quality Events Detect Function Option Option

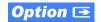

Option +QC provides a Video Quality Events user interface and an Event Triggers user interface for setting an area of concern across the program raster which can be monitored for frozen or black video events. Threshold controls allow setting the sensitivity of the function, while engage and disengage threshold timing controls allow setting how fast the event detection engages and releases when triggered. The **Event Triggers** user interface allows instructing the device as to the action to take upon an event (such as go to a changed signal routing, activate a GPO, send an automated email, or go to a user-defined preset).

An Event Triggers user interface can detect Closed Caption Presence and Closed Caption Absence events. The **Event Triggers** user interface in turn allows instructing the device as to the action to take upon an event (such as go to a changed signal routing, activate a GPO, send an automated email, or go to a user-defined preset).

#### **Video Output Crosspoint**

A four-output video matrix crosspoint allows independently applying the device processed video output or reclocked input to any of the four device discrete coaxial outputs (SDI OUT 1 thru SDI OUT 4).

# **Audio Processor Description**

The audio processor operates as an internal audio router. This function chooses from 16 channels of embedded audio from the selected program video SDI video input (default 1-to-1 routing to SDI output).

#### **Audio Input/Output Routing and Crosspoints**

(See Figure 1-4.) The audio processing subsection is built around an internal 16-channel audio bus. This 16-channel bus receives inputs from an input routing crosspoint that routes de-embedded audio inputs over the 16-channel card bus. Correspondingly, at the output end of the 16-channel bus is an output routing crosspoint that in turn distributes the 16-channel bus signals to embedded audio outputs.

An Input Audio Status display shows the presence and peak level of each input audio channel received by the device. The payload is identified (PCM or data such as Dolby® Digital or E).

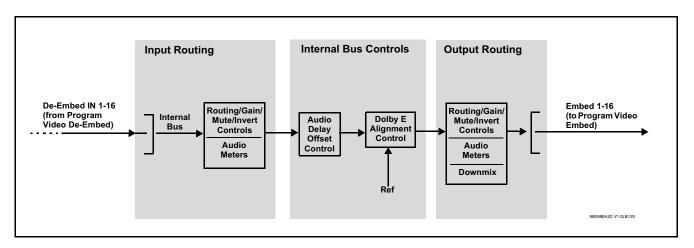

Figure 1-4 Basic Audio Processing Block Diagram

# Audio Events Detect Function Option Option

Option +QC provides a Audio Detect Events user interface and an Event Triggers user interface for checking user-selected channels to detect audio silence conditions. The Event Triggers user interface in turn allows instructing the device as to the action to take upon an event (such as go to a changed signal routing, activate a GPO, send an automated email, or go to a user-defined preset).

# **Audio Clean and Quiet Switching**

(See Figure 1-5.) An automatic Audio Clean and Quiet Switching (cross-fade muting) function receives a control signal from the input select function which ducks audio during controlled input video switching transitions to provide silence between input switches. The cross-fade is queued for the next available RP168 switch line following the switch command.

Note

- Clean audio switching is assured only for intentional, controlled switches via user control. Clean audio switching cannot be assured for failover switches.
- Clean switching requires that both SDI signals (switch from and switch to) be stable and present.
- Clean audio switching function is designed for PCM audio. This function does not assure clean decoded audio when switching from/to Dolby or other non-PCM audio.

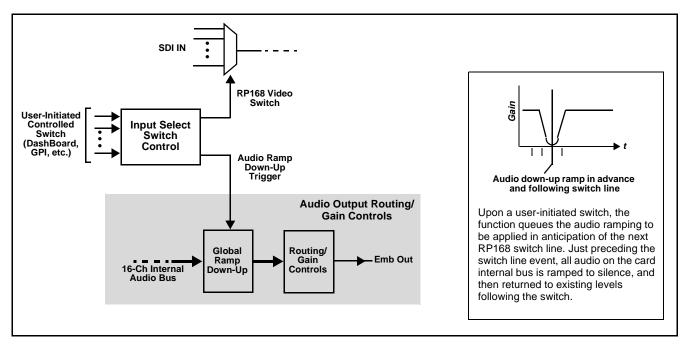

Figure 1-5 Audio Cross-Fade Muting

#### **Control and Data Input/Output Interfaces**

#### **GPI Interface**

Two independent ground-closure sensing GPI inputs (**GPI 1** and **GPI 2**; each sharing common ground connection as chassis potential) are available. Associated with each GPI user control is a selection of one of 32 user-defined presets in which GPI activation invokes a device control preset. Because the GPI closure invokes a user-defined preset, the resulting setup is highly flexible and totally user-defined. Invoking a user preset to effect a change involves device setup communication limited **only** to the items being changed; the device remains on-line during the setup, and the called preset is rapidly applied.

GPI triggering can be user selected to consider the activity on discrete GPI ports, or combinations of logic states considering both GPI inputs. This flexibility allows multistage, progressive actions to be invoked if desired. Indication is provided showing whenever a GPI input has been invoked.

#### **GPO Interface**

Two independent phototransistor non-referenced (floating) contact pairs (GPO 1/1 and GPO 2/2) are available. A GPO can be invoked by setting a GPO to be enabled when a preset is in turn applied (i.e., when a preset is invoked (either manually or via event-based loading), the GPO is correspondingly also activated.

#### **User Control Interface**

BBG-1040-4x1-CS uses an HTML5 internal web server for control/monitoring communication, which allows control via a web interface with no special or unique application on the client device. Connection to the device to the network media connection is via a standard 10/100/1000 RJ-45 Ethernet connection. The device can also be controlled using DashBoard<sup>TM</sup> remote control, where it appears as a frame connection.

# **Technical Specifications**

Table 1-1 lists the technical specifications for the BBG-1040-4x1-CS 3G/HD/SD-SDI Standalone 4x1 Clean and Quiet Bypass Router unit.

Table 1-1 Technical Specifications

| Item                                                                            | Characteristic                                                                                                    |
|---------------------------------------------------------------------------------|----------------------------------------------------------------------------------------------------|
| Part number, nomenclature                                                       | BBG-1040-4x1-CS 3G/HD/SD-SDI Standalone 4x1 Clean and Quiet Bypass Router                                                                                                |
| Power consumption                                                               | < 18 Watts maximum. Power provided by included AC adapter; 100-240 VAC, 50/60 Hz. Second DC power connection allows power redundancy using second (optional) AC adapter. |
| Installation Density                                                            | Up to 3 units per 1RU space                                                                                                    |
| Environmental: Operating temperature: Relative humidity (operating or storage): | 32° – 104° F (0° – 40° C)<br>< 95%, non-condensing                                                                                                    |
| Dimensions (WxHxD):                                                             | 5.7 x 1.4 x 14.7 in (14.5 x 3.5 x 37.3 cm) Dimensions include connector projections.                                                                                     |
| Weight:                                                                         | 6 lb (2.8 kg)                                                                                                    |
| Ethernet communication                                                          | 10/100/1000 Mbps Ethernet with Auto-MDIX via HTML5 web interface                                                                                                    |
| Front-Panel Controls and Indicators                                             | Backlit LCD display and menu navigation keys. Display and controls provide unit status display and full control as an alternate to web GUI control.                      |

Introduction Technical Specifications

Table 1-1 Technical Specifications — continued

| Item                                           | Characteristic                                                                                               |
|------------------------------------------------|----------------------------------------------------------------------------------------------------|
| Serial Digital Video Input                     | Number of inputs:                                                                                            |
|                                                | Up to (4), with manual select or failover to alternate input. Input B uses relay bypass to output RLY BYP B. |
|                                                | Data Rates Supported:                                                                                        |
|                                                | SMPTE 424M, 292M, SMPTE 259M-C                                                                               |
|                                                | Impedance:                                                                                                   |
|                                                | 75 $\Omega$ terminating                                                                                      |
|                                                | Return Loss:                                                                                                 |
|                                                | > 15 dB up to 1.485 GHz                                                                                      |
|                                                | > 10 dB up to 2.970 GHz                                                                                      |
|                                                | Minimum Latency (frame sync disabled):                                                                       |
|                                                | SD: 127 pixels; 9.4 us                                                                                       |
|                                                | 720p: 330 pixels; 4.45 us                                                                                    |
|                                                | 1040i: 271 pixels; 3.65 us                                                                                   |
|                                                | 1040p: 361 pixels; 2.43 us                                                                                   |
| Post-Processor Serial Digital Video<br>Outputs | Number of Outputs:<br>Four 3G/HD/SD-SDI BNC                                                                  |
|                                                | Impedance:                                                                                                   |
|                                                | 75 Ω                                                                                                    |
|                                                | Return Loss:                                                                                                 |
|                                                | > 15 dB at 5 MHz – 270 MHz                                                                                   |
|                                                | Signal Level:                                                                                                |
|                                                | 800 mV ± 10%                                                                                                 |
|                                                | DC Offset:                                                                                                   |
|                                                | $0 \text{ V} \pm 50 \text{ mV}$                                                                              |
|                                                | Jitter (3G/HD/SD):                                                                                           |
|                                                | < 0.3/0.2/0.2 UI                                                                                             |
| Frame Reference Input                          | Looping 2-BNC connection. SMPTE 170M/318M "Black Burst", SMPTE 274M/296M "Tri-Level"                         |
|                                                | Return Loss: >35 dB up to 5.75 MHz                                                                           |
| GPIO                                           | (2) GPI; (2) GPO; opto-isolated                                                                              |
|                                                | GPO Specifications:                                                                                          |
|                                                | Max I: 120 mA                                                                                                |
|                                                | Max V: 30 V<br>Max P: 120 mW                                                                                 |
|                                                | GPI Specifications:                                                                                          |
|                                                | GPI LO @ Vin < 1.5 V                                                                                         |
|                                                | GPI HI @ Vin > 2.3 V                                                                                         |
|                                                | Max Vin: 9 V                                                                                                 |
| Redundant (or spare) AC power supply           | BBG-1000-PS                                                                                                  |

# **Warranty and Service Information**

# **Cobalt Digital Inc. Limited Warranty**

This product is warranted to be free from defects in material and workmanship for a period of five (5) years from the date of shipment to the original purchaser, except that 4000, 5000, 6000, 8000 series power supplies, and Dolby<sup>®</sup> modules (where applicable) are warranted to be free from defects in material and workmanship for a period of one (1) year.

Cobalt Digital Inc.'s ("Cobalt") sole obligation under this warranty shall be limited to, at its option, (i) the repair or (ii) replacement of the product, and the determination of whether a defect is covered under this limited warranty shall be made at the sole discretion of Cobalt.

This limited warranty applies only to the original end-purchaser of the product, and is not assignable or transferrable therefrom. This warranty is limited to defects in material and workmanship, and shall not apply to acts of God, accidents, or negligence on behalf of the purchaser, and shall be voided upon the misuse, abuse, alteration, or modification of the product. Only Cobalt authorized factory representatives are authorized to make repairs to the product, and any unauthorized attempt to repair this product shall immediately void the warranty. Please contact Cobalt Technical Support for more information.

To facilitate the resolution of warranty related issues, Cobalt recommends registering the product by completing and returning a product registration form. In the event of a warrantable defect, the purchaser shall notify Cobalt with a description of the problem, and Cobalt shall provide the purchaser with a Return Material Authorization ("RMA"). For return, defective products should be double boxed, and sufficiently protected, in the original packaging, or equivalent, and shipped to the Cobalt Factory Service Center, postage prepaid and insured for the purchase price. The purchaser should include the RMA number, description of the problem encountered, date purchased, name of dealer purchased from, and serial number with the shipment.

#### **Cobalt Digital Inc. Factory Service Center**

2506 Galen Drive Office: (217) 344-1243 Champaign, IL 61821 USA Fax: (217) 344-1245 www.cobaltdigital.com Email: info@cobaltdigital.com

THIS LIMITED WARRANTY IS EXPRESSLY IN LIEU OF ALL OTHER WARRANTIES EXPRESSED OR IMPLIED, INCLUDING THE WARRANTIES OF MERCHANTABILITY AND FITNESS FOR A PARTICULAR PURPOSE AND OF ALL OTHER OBLIGATIONS OR LIABILITIES ON COBALT'S PART. ANY SOFTWARE PROVIDED WITH, OR FOR USE WITH, THE PRODUCT IS PROVIDED "AS IS." THE BUYER OF THE PRODUCT ACKNOWLEDGES THAT NO OTHER REPRESENTATIONS WERE MADE OR RELIED UPON WITH RESPECT TO THE QUALITY AND FUNCTION OF THE GOODS HEREIN SOLD. COBALT PRODUCTS ARE NOT AUTHORIZED FOR USE IN LIFE SUPPORT APPLICATIONS.

COBALT'S LIABILITY, WHETHER IN CONTRACT, TORT, WARRANTY, OR OTHERWISE, IS LIMITED TO THE REPAIR OR REPLACEMENT, AT ITS OPTION, OF ANY DEFECTIVE PRODUCT, AND SHALL IN NO EVENT INCLUDE SPECIAL, INDIRECT, INCIDENTAL, OR CONSEQUENTIAL DAMAGES (INCLUDING LOST PROFITS), EVEN IF IT HAS BEEN ADVISED OF THE POSSIBILITY OF SUCH DAMAGES.

# **Contact Cobalt Digital Inc.**

Feel free to contact our thorough and professional support representatives for any of the following:

- Name and address of your local dealer
- Product information and pricing
- · Technical support
- Upcoming trade show information

| Phone:               | (217) 344-1243            |
|----------------------|---------------------------|
| Fax:                 | (217) 344-1245            |
| Web:                 | www.cobaltdigital.com     |
| General Information: | info@cobaltdigital.com    |
| Technical Support:   | support@cobaltdigital.com |

This page intentionally blank

# Installation

## **Overview**

This chapter contains the following information:

- Installing the BBG-1040-4x1-CS (p. 2-1)
- Rear Panel Connections (p. 2-2)
- GPIO and Serial (COMM) Connections (p. 2-5)

# Installing the BBG-1040-4x1-CS

- Note: Where BBG-1040-4x1-CS is to be installed on a mounting plate (or regular table or desk surface) without optional frame Mounting Tray BBG-1000-TRAY, affix four adhesive-backed rubber feet (supplied) to the bottom of BBG-1040-4x1-CS in locations marked with stamped "x". If feet are not affixed, chassis bottom cooling vents will be obscured.
  - Where BBG-1040-4x1-CS is to be installed with optional frame Mounting Tray BBG-1000-TRAY, do not affix adhesive-backed feet.

#### **Installing Using BBG-1000-TRAY Optional Mounting Tray**

**BBG-1000-TRAY** allows up to three BBG-1040-4x1-CS to be mounted and securely attached to a 1 RU tray that fits into a standard EIA 19" rack mounting location. Install BBG-1040-4x1-CS unit into tray as described and shown here.

- If installing BBG-1040-4x1-CS using optional frame Mounting Tray BBG-1000-TRAY, install BBG-1040-4x1-CS in tray as shown in Figure
- Connect the input and output cables as shown in Figure 2-3.

**Rear Panel Connections** 

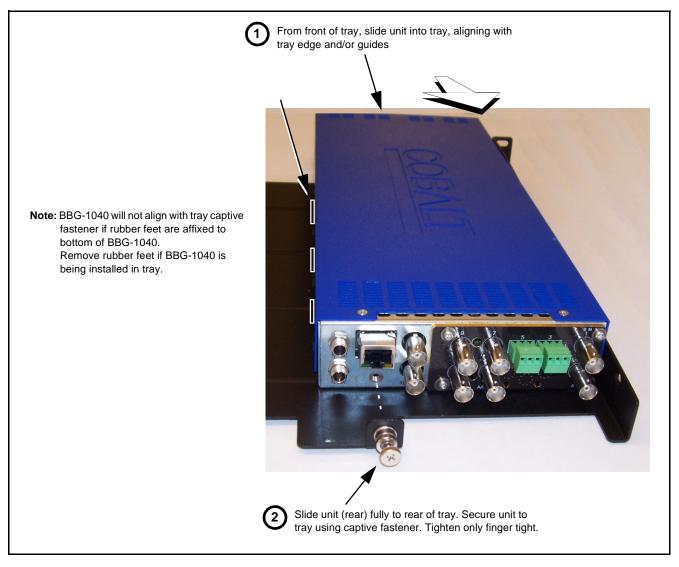

Figure 2-1 Mounting BBG-1040-4x1-CS Using Frame Mounting Tray

#### BBG-1040-4x1-CS Unit Dimensions

Figure 2-2 shows the BBG-1040-4x1-CS physical dimensions and mounting details for cases where BBG-1040-4x1-CS will be installed in a location not using the optional **BBG-1000-TRAY** mounting tray.

# **Rear Panel Connections**

Perform rear panel cable connections as shown in Figure 2-3.

- Note: The BBG-1040 BNC inputs are internally 75-ohm terminated. It is not necessary to terminate unused BNC video inputs or outputs.
  - External frame sync reference signal (if used) must be terminated if a looping (daisy-chain) connection is not used. Unterminated reference connection may result in unstable reference operation.

**Installation** Rear Panel Connections

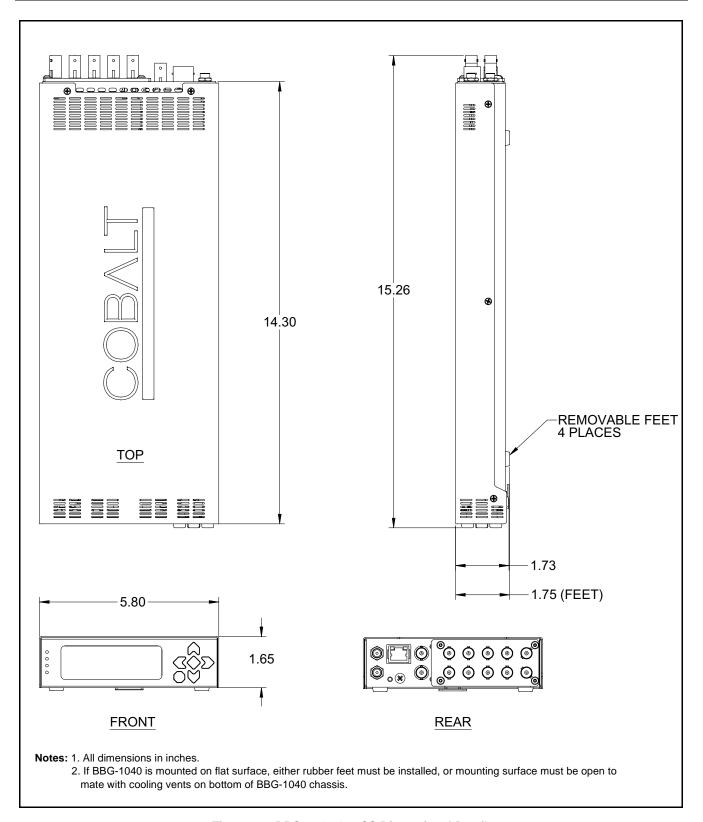

Figure 2-2 BBG-1040-4x1-CS Dimensional Details

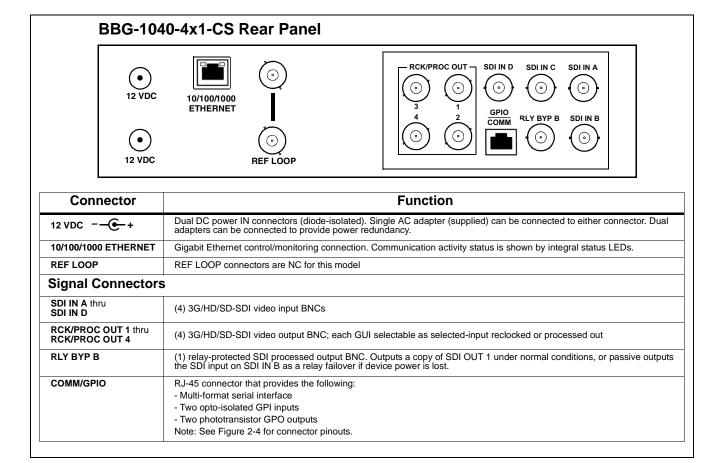

Figure 2-3 BBG-1040-4x1-CS Rear Panel Connectors

# **GPIO and Serial (COMM) Connections**

Figure 2-4 shows connections to the card multi-pin terminal block connectors. These connectors are used for card serial comm and GPIO connections.

Note

It is preferable to wire connections to plugs oriented as shown in Figure 2-4 rather than assessing orientation on rear module connectors. Note that the orientation of rear module 3-wire audio connectors is not necessarily consistent within a rear module, or between different rear modules. If wiring is first connected to plug oriented as shown here, the electrical orientation will be correct regardless of rear module connector orientation.

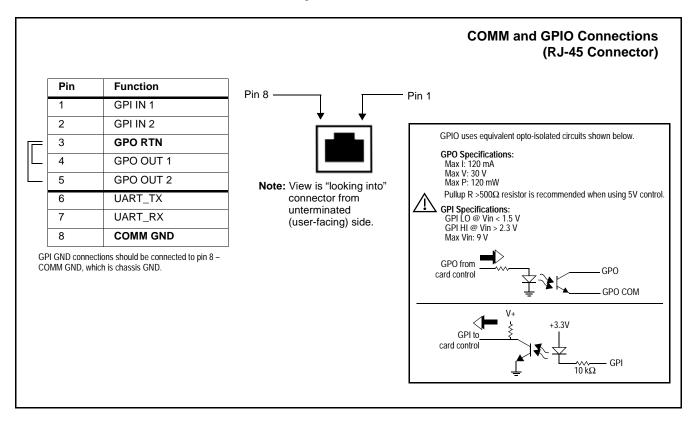

Figure 2-4 COMM / GPIO Connector Pinouts

This page intentionally blank

# Setup/Operating Instructions

## **Overview**

This chapter contains the following information:

- BBG-1040-4x1-CS Front Panel Display and Menu-Accessed Control (p. 3-1)
- Connecting BBG-1040-4x1-CS To Your Network (p. 3-3)
- Control and Display Descriptions (p. 3-5)
- Checking BBG-1040-4x1-CS Device Information (p. 3-8)
- Ancillary Data Line Number Locations and Ranges (p. 3-9)
- BBG-1040-4x1-CS Function Menu List and Descriptions (p. 3-10)
- Front Panel User Menus (p. 3-57)
- Troubleshooting (p. 3-59)

Perform the setup procedures here in the sequence specified. All procedures equally apply to all models unless otherwise noted.

**Note:** • All instructions here assume BBG-1040-4x1-CS is physically connected to the control physical network as described in Chapter 2. Installation.

# BBG-1040-4x1-CS Front Panel Display and Menu-Accessed Control

Figure 3-1 shows and describes the BBG-1040-4x1-CS front panel displays and menu-accessed user interface controls. Initial network setup is performed using these controls.

- STATUS LED illuminated green shows unit power is OK and unit is functional. - INPUT LOCK LED illuminated green shows at least one video input is locked to video. - REF STATUS LED illuminated green shows valid reference is being received. - COMM LED illuminated green shows Ethernet connection is OK. O STATUS Menu: Options O INPUT ▲Status ▶Network Settings O REF ▼Character Burner O COMM BBG1000\_FPUI\_SCPD2014P8 Alphanumeric display shows configuration items, and shows and allows changes of settings when a menu item is ▲ and ▼ arrows denote scroll up or down to access the menu item. > arrows denotes a menu item is accessed to be selected (in the example above, Network Settings). Press the 🍑 button to now access and enter the menu item. When this button is pressed, the selected menu item is displayed, along with its sub-menus. In this example showing the Network Settings menu, Menu: Network Settings as menu item is displayed (indicating this is the actively selected menu item) and its sub-menus are now displayed: Menu: Network Settings ▶ IP: 10.99.11.162 ▼ Netmask: 255.255.25.0 ▼ Gateway: 10.99.11.1 In this example, with ▶ pre-selecting the IP: sub-menu, pressing the �� button again opens the IP: sub-menu. ΙP The carets above and below a character indicate this character is ready for editing. Use the and buttons to decrement or increment the value. 010.099.011.162 Use the and buttons to navigate to other characters.

To exit a sub-menu or a menu, press the  $\bigcirc$ x button. This locks in any changes and proceeds to the last-selected sub-menu or menu item. Repeatedly press the button to step up through sub-menus and then to other menus. Access other menu items using the  $\bigcirc$ x and  $\bigcirc$ x buttons.

The display backlight automatically brightens with any navigation arrow activity, and then goes dim after a few moments.

Figure 3-1 BBG-1040-4x1-CS Front Panel Display and Menu Controls

# Connecting BBG-1040-4x1-CS To Your Network

BBG-1040-4x1-CS ships with network protocol set to DHCP and populates its address with an addressed allocated by your DHCP server. If your network does not have a DHCP server, the BBG-1040-4x1-CS address field will be blank, and a static address must then be assigned. All initial network settings are performed using the Front Panel Display menu-accessed control (as described on the previous page). Refer to this page for instructions of using the front-panel menu navigation.

Access the Network Settings menu and configure network settings as follows:

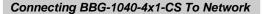

- 1. Power-up BBG-1040-4x1-CS and connect Ethernet cable connection to media. Wait for BBG-1040-4x1-CS to complete booting. When **Product:** BBG-1040-4x1-CS ... is displayed, device is ready for configuration.
- Press and access the Network Settings menu. Current network settings are displayed (as configured by host DHCP server).

**Note:** It is recommended to now change the settings to use a static IP address of your choice. The following steps describe using a static IP address.

- 3. In Network Settings > Mode, change setting to Mode: Static.
- 4. Configure the following fields as desired and appropriate for your network connection (examples shown below).

Menu: Network Settings IP: 10.99.16.105 Netmask: 255.255.255.0

Netmask: 255.255.255.8 Gateway: 10.99.16.1

Mode: Static

5. Press (X) to commit changes and exit the setup menu.

Note: Current IP address of BBG-1040-4x1-CS can now be checked from the front panel by accessing this at any point.

**6.** At this point, BBG-1040-4x1-CS can now be accessed with a web browser pointing to the configured address. Browse to the configured address and check connectivity.

Web browser pointing to configured address displays BBG-1040-4x1-CS

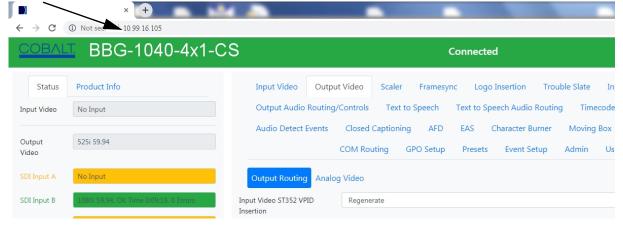

# Finding a BBG-1040-4x1-CS Device in DashBoard

(See Figure 3-2) If BBG-1040-4x1-CS is configured with an address within a network also available via DashBoard, a BBG-1040-4x1-CS device appears as a frame entity in the DashBoard Basic Tree View.

**Note:** BBG-1040-4x1-CS DashBoard remote control is also available by opening the device in DashBoard similar to opening an openGear<sup>®</sup> card.

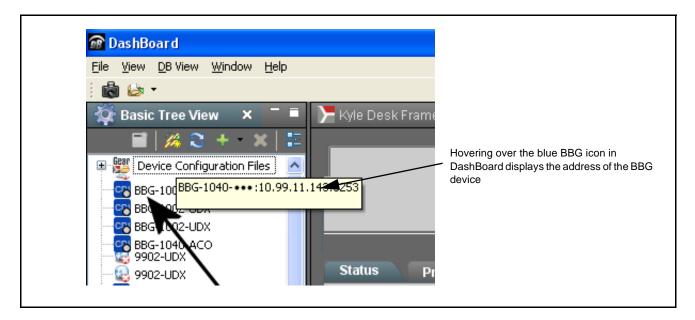

Figure 3-2 Finding BBG-1040-4x1-CS Using DashBoard

# **Control and Display Descriptions**

This section describes the web user interface controls for using the BBG-1040-4x1-CS.

The format in which the BBG-1040-4x1-CS functional controls appear follows a general arrangement of Function Submenus under which related controls can be accessed (as described in Function Submenu/Parameter Submenu Overview below).

#### Function Submenu/Parameter Submenu Overview

The functions and related parameters available on the BBG-1040-4x1-CS device are organized into function **menus**, which consist of parameter groups as shown below.

Figure 3-3 shows how the BBG-1040-4x1-CS device and its menus are organized, and also provides an overview of how navigation is performed between devices, function menus, and parameters.

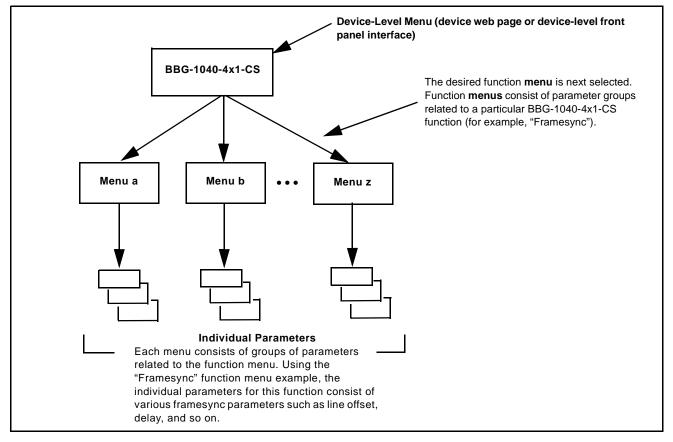

Figure 3-3 Function Submenu/Parameter Submenu Overview

#### Web User Interface

(See Figure 3-4.) The device function menu is organized using main menu navigation tabs which appear on the left side of any pane regardless of the currently displayed pane. When a menu tab is selected, each parametric control or selection list item associated with the function is displayed. Scalar (numeric) parametric values can then be adjusted as desired using the GUI slider controls. Items in a list can then be selected using GUI drop-down lists.

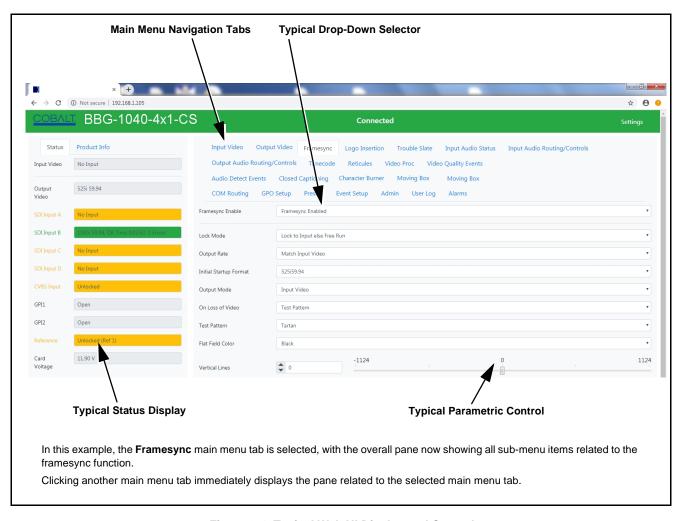

Figure 3-4 Typical Web UI Display and Controls

# **Display Theme**

(See Figure 3-5.) The BBG-1040-4x1-CS user interface theme selection offers light and dark themes suited for various users and environments.

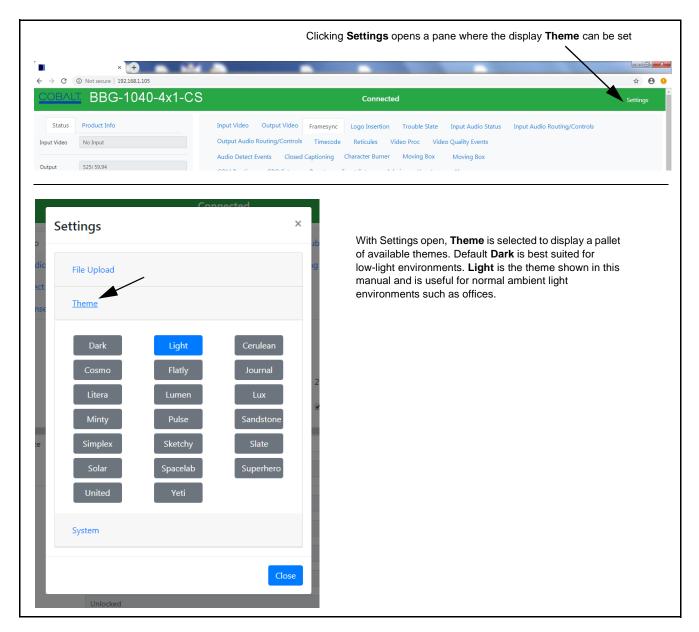

Figure 3-5 Web UI Display Themes

# Checking BBG-1040-4x1-CS Device Information

The operating status and software version the BBG-1040-4x1-CS device can be checked by clicking the **Status** main menu tab. Figure 3-6 shows and describes the BBG-1040-4x1-CS device information status display.

**Note:** Proper operating status is denoted by green icons for the status indicators shown in Figure 3-6. Yellow or red icons respectively indicate an alert or failure condition. Refer to Troubleshooting (p. 3-59) for corrective action.

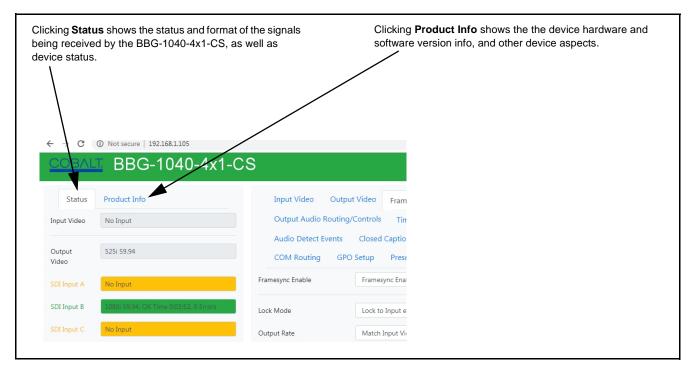

Figure 3-6 BBG-1040-4x1-CS Device Info/Status Utility

# **Ancillary Data Line Number Locations and Ranges**

Table 3-1 lists typical default output video VANC line number locations for various ancillary data items that may be passed or handled by the device.

Table 3-1 Typical Ancillary Data Line Number Locations/Ranges

|                             | Default Line No. / Range |              |  |
|-----------------------------|--------------------------|--------------|--|
| ltem                        | SD                       | HD           |  |
| AFD                         | 12 (Note 2)              | 9 (Note 2)   |  |
| ATC_VITC                    | 13 (Note 2)              | 9/8 (Note 2) |  |
| ATC_LTC                     | _                        | 10 (Note 2)  |  |
| Dolby <sup>®</sup> Metadata | 13 (Note 2)              | 13 (Note 2)  |  |
| SDI VITC Waveform           | 14/16 (Note 2)           | _            |  |
| Closed Captioning           | 21 (locked)              | 10 (Note 2)  |  |

#### Notes:

- 1. The device does not check for conflicts on a given line number. Make certain the selected line is available and carrying no other data.
- 2. While range indicated by drop-down list on GUI may allow a particular range of choices, the actual range is automatically clamped (limited) to certain ranges to prevent inadvertent conflict with active picture area depending on video format. Limiting ranges for various output formats are as follows:

| Format | Line No. Limiting | Format | Line No. Limiting | Format | Line No. Limiting |
|--------|-------------------|--------|-------------------|--------|-------------------|
| 525i   | 12-19             | 720p   | 9-25              | 1080p  | 9-41              |
| 625i   | 9-22              | 1080i  | 9-20              |        |                   |

Because line number allocation is not standardized for all ancillary items, consideration should be given to all items when performing set-ups. Figure 3-7 shows an example of improper and corrected VANC allocation within an HD-SDI stream.

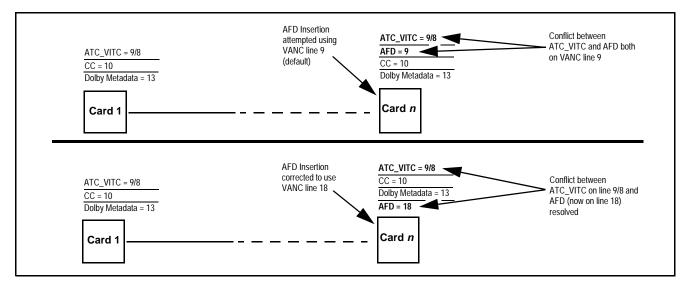

Figure 3-7 Example VANC Line Number Allocation Example

# BBG-1040-4x1-CS Function Menu List and Descriptions

Table 3-2 individually lists and describes each BBG-1040-4x1-CS function menu item and its related list selections, controls, and parameters. Where helpful, examples showing usage of a function are also provided.

#### Note:

- All numeric (scalar) parameters displayed can be changed using the slider controls, arrows, or by numeric keypad entry in the corresponding numeric field. (When using numeric keypad entry, add a return after the entry to commit the entry.)
- User interface depictions here may show DashBoard UI. Web UI is similar.

On the web GUI itself and in Table 3-2, the function menu items are organized using main menu tabs as shown below.

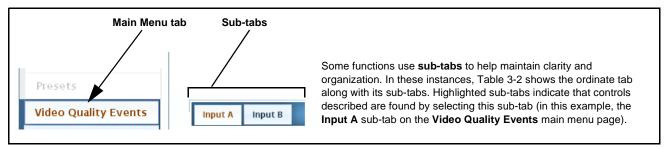

The table below provides a quick-reference to the page numbers where each function menu item can be found.

| Function Main Menu Item                | Page | Function Main Menu Item | Page |
|----------------------------------------|------|-------------------------|------|
| Input Audio Status                     | 3-13 | Character Burner        | 3-37 |
| Input Audio Routing/Controls           | 3-14 | Moving Box Insertion    | 3-42 |
| Video Quality Events                   | 3-17 | Y/C Alignment Controls  | 3-43 |
| Audio Silence Events Setup<br>Controls | 3-19 | GPO Setup Controls      | 3-43 |
| Framesync                              | 3-20 | Event Setup Controls    | 3-44 |
| Video Proc/Color Correction            | 3-23 | Presets                 | 3-48 |
| Output Audio Routing/Controls          | 3-26 | Admin                   | 3-49 |
| Timecode                               | 3-28 | Alarms Setup Controls   | 3-52 |
| Closed Captioning                      | 3-33 | User Log                | 3-56 |
| Reticules                              | 3-34 |                         |      |

Table 3-2 BBG-1040-4x1-CS Function Menu List

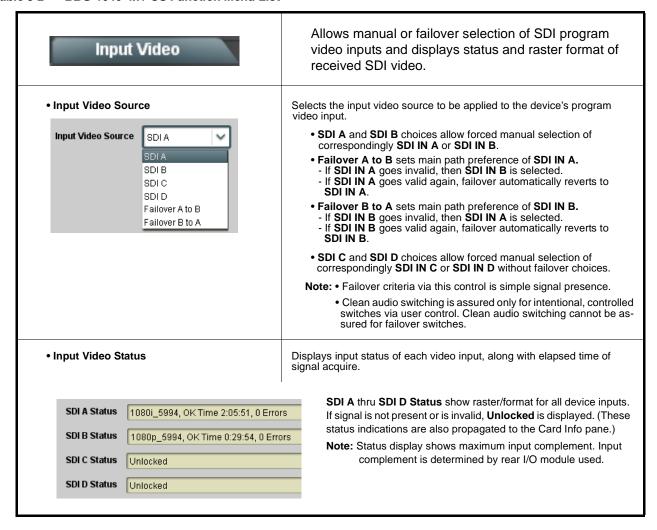

Table 3-2 BBG-1040-4x1-CS Function Menu List — continued

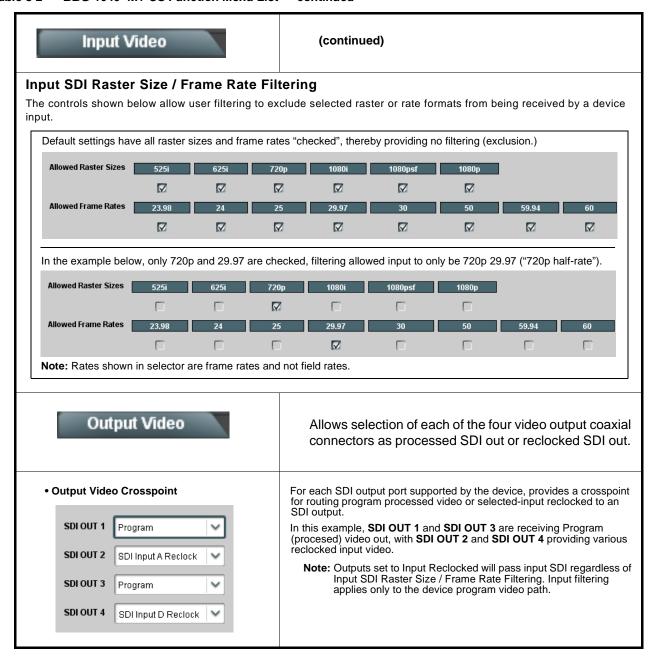

Table 3-2 BBG-1040-4x1-CS Function Menu List — continued

### Input Audio Status

Displays signal status and payload for embedded and discrete audio received by the device.

Individual signal status and peak level displays for embedded audio input pairs as described below.

- Absent: Indicates embedded channel pair does not contain recognized audio PCM data.
- Present PCM: Indicates embedded channel pair contains recognized audio PCM data.
- Dolby E: Indicates embedded channel pair contains Dolby® E encoded data.
- Dolby Digital: Indicates embedded channel pair contains Dolby<sup>®</sup> Digital encoded data.
   Note: Dolby status displays occur only for valid Dolby<sup>®</sup> signals meeting SMPTE 337M standard.

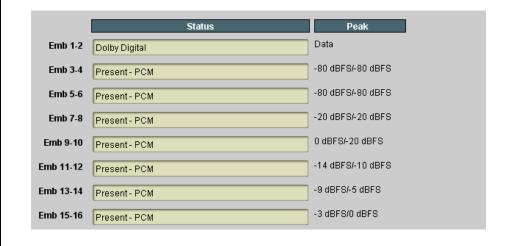

Table 3-2 BBG-1040-4x1-CS Function Menu List — continued

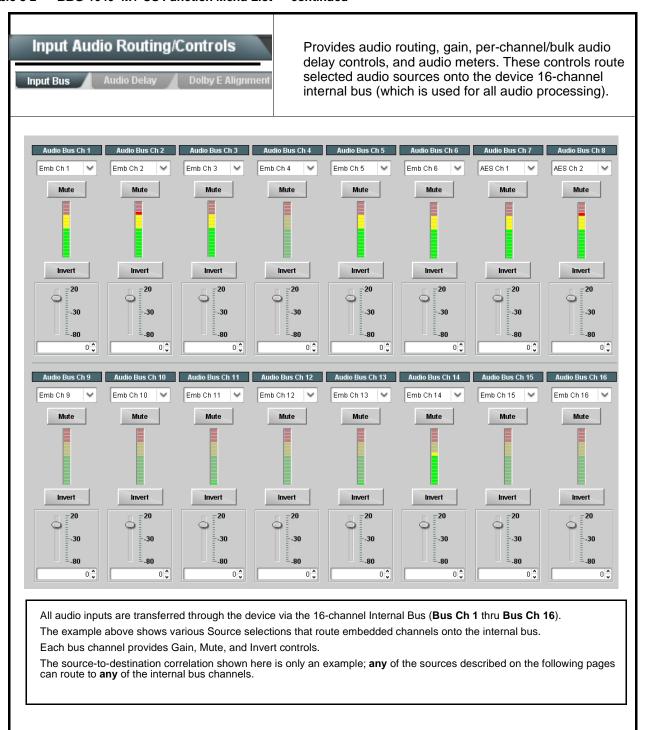

Table 3-2 BBG-1040-4x1-CS Function Menu List — continued

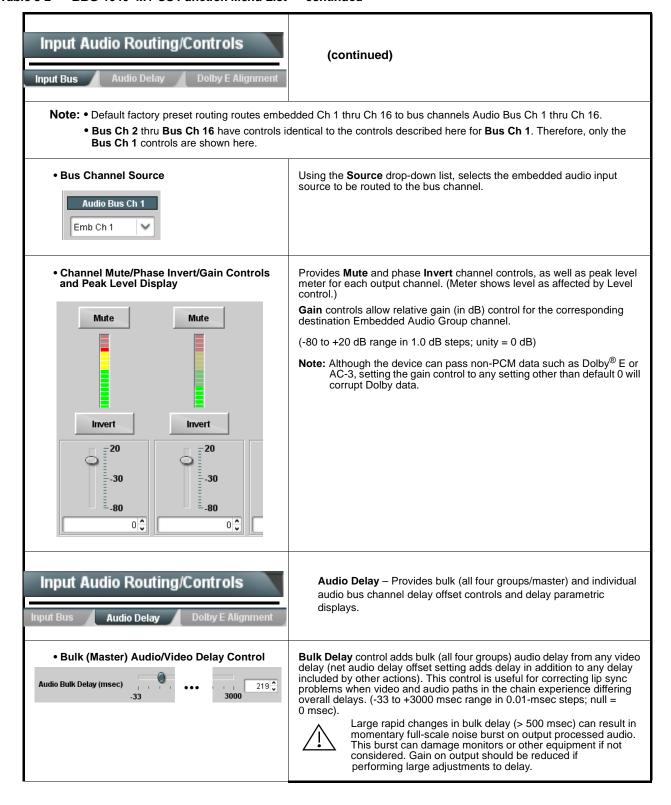

Table 3-2 BBG-1040-4x1-CS Function Menu List — continued

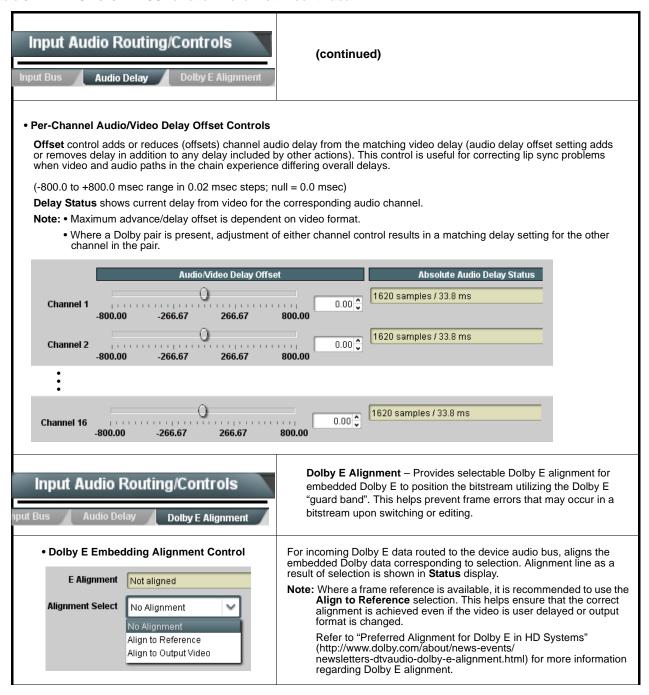

# Input Audio Routing/Controls Clean and Quiet Switching Note: • Clean audio switching is assured only for interest.

Clean and Quiet Switching allows SDI input selection to be changed from one source to another while ducking audio during controlled input video switching transitions to provide silence between input switches.

**Note:** • Clean audio switching is assured only for intentional, controlled switches via user control. Clean audio switching cannot be assured for failover switches.

- Clean switching requires that both SDI signals (switch from and switch to) be stable and present, and of the same SDI format and rate.
- Clean audio switching function is designed for PCM audio. This function does not assure clean decoded audio when switching from/to Dolby or other non-PCM audio.

Switching Enabled check box enables Clean and Quiet Switching.

Duration sets the attack and decay ramp intervals (300 msec is recommended for typical use).

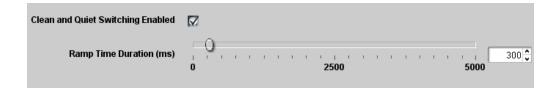

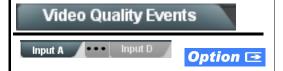

(Option **+QC** only) Sets quality check screening and thresholds for video quality event alerts. When a quality events occur, the event(s) can be used by the Presets function to invoke input routing or other changes.

Note: Input B thru Input D have controls identical to the controls described here for Input A sub-tab. Therefore, only the Input A controls are shown here. Set controls for other inputs using the respective sub-tab.

• Event Status Indicator

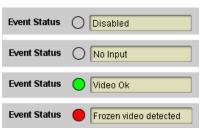

Displays event status (based on criteria set below) for signal condition to be considered OK (green), or signal condition considered to be a quality alert event (red) due the condition exceeding the criteria threshold(s) set below.

Table 3-2 BBG-1040-4x1-CS Function Menu List — continued

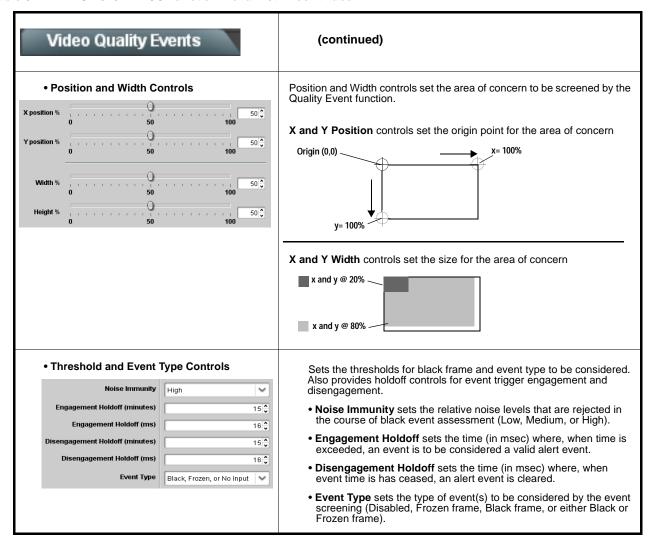

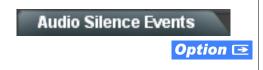

(Option +QC only) Sets audio level screening and thresholds for audio silence event alerts on embedded audio in. When a silence events occur, the event(s) can be used by the Presets function to invoke input routing or other changes.

Any combination of embedded input channels can be selected to be screened for silence. In the example here, Audio Silence Event 1 is set to trigger if audio on both Emb Ch 1 and Ch 2 fall below the selected threshold for an interval exceeding the selected threshold.

Up to eight independent audio silence events can be set to be screened (with descending priority of consideration from Event 1 down to Event 8). This status here can be propagated to the Presets > Event Triggers sub-tab controls to issue a GPO, preset engage, or other command when audio silence events are detected.

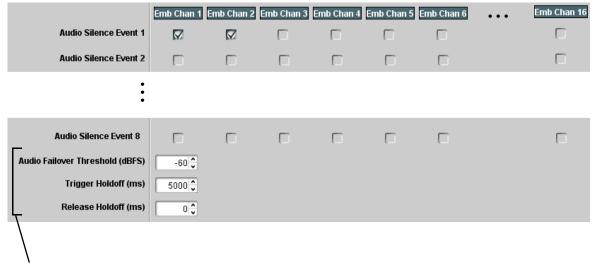

- Audio Failover Threshold sets the level at which channel content is considered to be silent, and correspondingly also a transition back to an untriggered condition with resumption of audio for the selected embedded channels. If the selected channels maintain levels above the selected Audio Failover Threshold, no triggering is invoked.
- Trigger Holdoff sets the period of time in which selected channel silence must occur before an Audio Silence Event trigger goes true.
- Release Holdoff control sets the time in which the trigger is revoked upon an event false condition.
- Note: Default threshold and holdoff settings shown here are recommended for typical use.
  - Checkboxes work as an AND function. Where multiple boxes are checked, a true (trigger) condition is not propagated unless all selected channels experience the configured silence criteria. (In the example shown above, both Emb Ch 1 and Emb Ch 2 would have to experience silence before a Silence Event was propagated.)

Table 3-2 BBG-1040-4x1-CS Function Menu List — continued

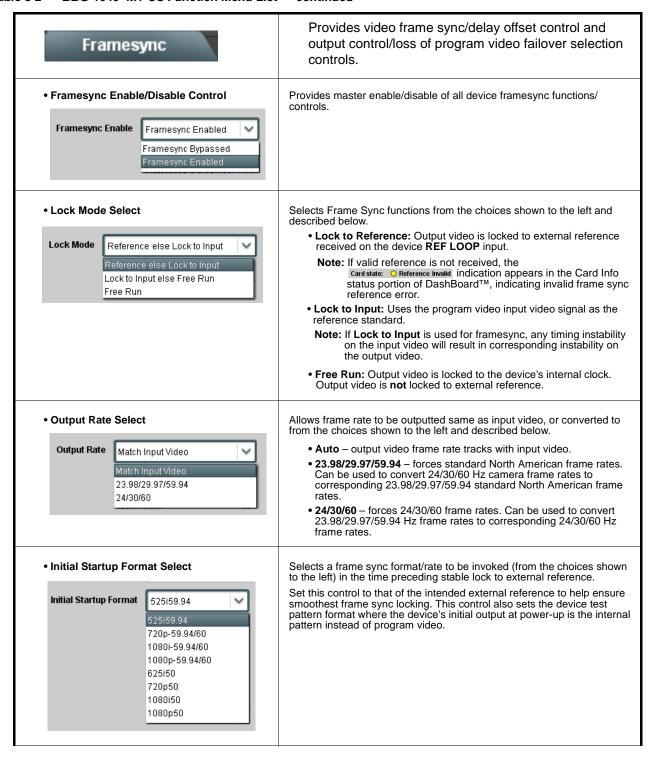

Table 3-2 BBG-1040-4x1-CS Function Menu List — continued

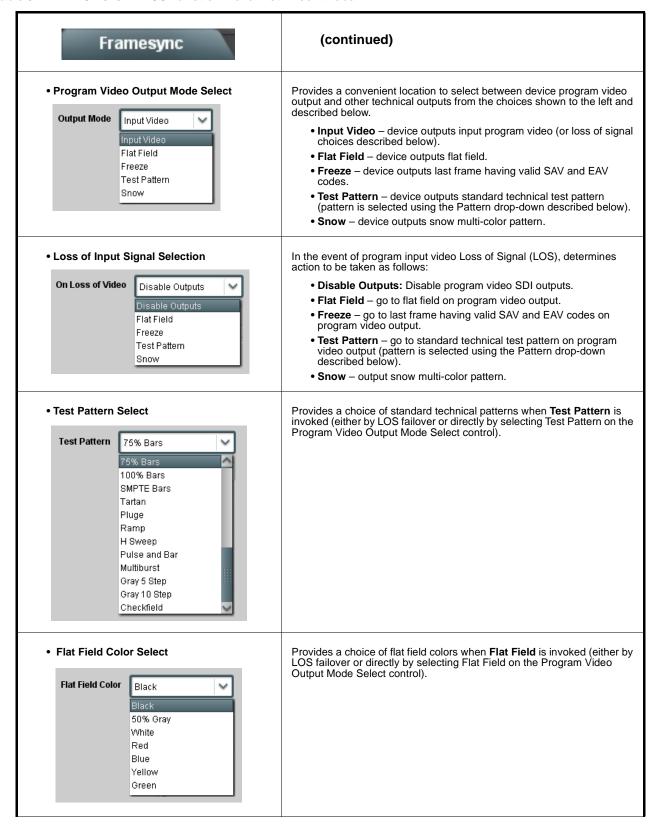

Table 3-2 BBG-1040-4x1-CS Function Menu List — continued

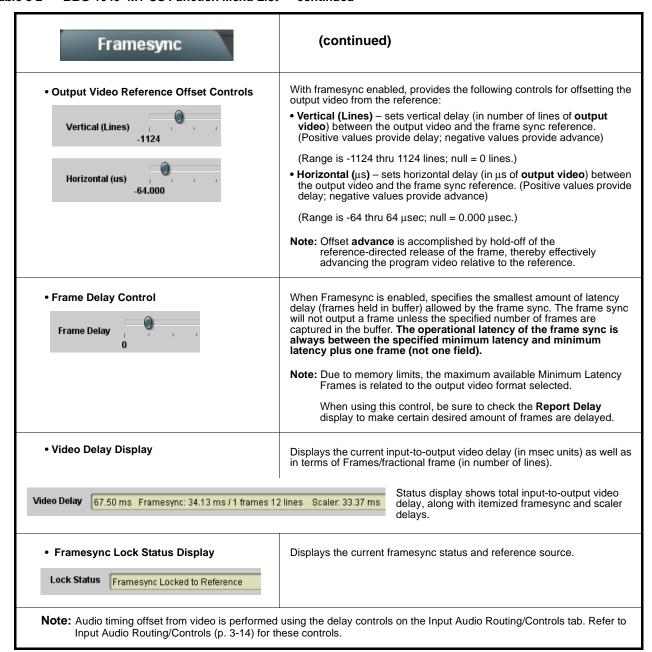

Table 3-2 BBG-1040-4x1-CS Function Menu List — continued

| Video Proc  Color Correction                         | Provides the following Video Proc and Color Correction parametric controls.                                                                                                    |
|------------------------------------------------------|----------------------------------------------------------------------------------------------------|
| Video Proc     Enabled                               | Video Proc (Enable/Disable) provides master on/off control of all Video Proc functions.  • When set to Disable, Video Proc is bypassed.  • When set to Enable, currently displayed parameter settings take effect.                      |
| Reset to Unity  Reset to Unity  Confirm              | Reset to Unity provides unity reset control of all Video Proc functions.  When Confirm is clicked, a Confirm? pop-up appears, requesting confirmation.  • Click Yes to proceed with the unity reset.  • Click No to reject unity reset. |
| • Luma Gain Luma Gain 0.0                            | Adjusts gain percentage applied to Luma (Y channel).  (0% to 200% range in 0.1% steps; unity = 100%)                                                                                                    |
| • Luma Lift Luma Lift -100.0                         | Adjusts lift applied to Luma (Y-channel).  (-100% to 100% range in 0.1% steps; null = 0.0%)                                                                                                    |
| • Color Gain Color Gain 0.0                          | Adjusts gain percentage (saturation) applied to Chroma (C-channel).  (0% to 200% range in 0.1% steps; unity = 100%)                                                                                                    |
| • Color Phase  Color Phase -360.0                    | Adjusts phase angle applied to Chroma.  (-360° to 360° range in 0.1° steps; null = 0°)                                                                                                    |
| Gang Luma/Color Gain     Gang Luma/Color Gain     On | When set to <b>On</b> , changing either the <b>Luma Gain</b> or <b>Color Gain</b> controls increases or decreases both the Luma and Color gain levels by equal amounts.                                                                 |

Table 3-2 BBG-1040-4x1-CS Function Menu List — continued

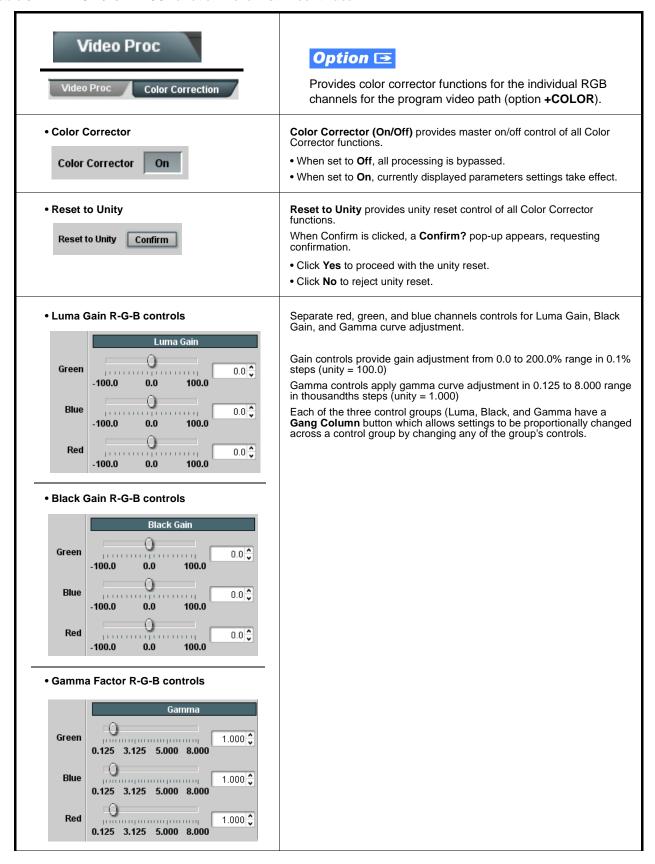

Table 3-2 BBG-1040-4x1-CS Function Menu List — continued

| Video Proc  Video Proc  Color Correction                   | (continued)                                                                                                    |
|------------------------------------------------------------|----------------------------------------------------------------------------------------------------|
| Black Hard Clip  Black Hard Clip  -6.8                     | Applies black hard clip (limiting) at specified percentage.  (-6.8% to 50.0%; null = -6.8%)                            |
| White Hard Clip White Hard Clip 50.0                       | Applies white hard clip (limiting) at specified percentage. (50.0% to 109.1%; null = 109.1%)                           |
| White Soft Clip White Soft Clip 50.0                       | Applies white soft clip (limiting) at specified percentage. (50.0% to 109.1%; null = 109.1%)                           |
| Chroma Saturation Clip     Chroma Saturation Clip     50.0 | Applies chroma saturation clip (limiting) chroma saturation at specified percentage.  (50.0% to 160.0%; null = 160.0%) |

# Output Audio Routing/Controls Embedded Output Downn

Provides an audio crosspoint allowing the audio source selection for each embedded audio output channel. Also provides Gain, Phase Invert, and Muting controls and peak level meters for each output channel.

Note: • Embedded Ch 2 thru Embedded Ch 16 have controls identical to the Source, Gain, Mute, and Invert controls described here for Embedded Ch 1. Therefore, only the Embedded Ch 1 controls are shown here.

• For each channel, its source and destination should be considered and appropriately set. Unused destination channels should be set to the **Silence** selection.

#### • Group Enable/Disable Controls

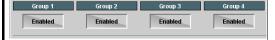

Allows enable/disable of embedded audio groups 1 thru 4 on program video output to accommodate some legacy downstream systems that may not support all four embedded audio groups.

Note: Changing the setting of this control will result in a noise burst in all groups. This control should not be manipulated when carrying on-air content.

• Embedded Output Channel Source

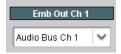

Using the drop-down list, selects the audio input source to be embedded in the corresponding embedded output channel from the following choices:

- Card Audio Bus Ch 1 thru Ch 16
- Built-in Tone generators Tone n
   (-20 dBFS level tone generators with n being frequencies of 100, 200, 300, 400, 500, 600, 700, 800, 900, 1k, 2k, 4k, 6k, 8k, 12k, and 16k)
- Flex Bus A thru P mixer sum node outputs
- Option 🔁 Audio LTC
- Downmixer L
- Downmixer R

 Channel Mute/Phase Invert/Gain Controls and Peak Level Display

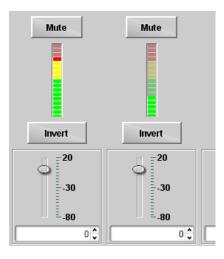

Provides **Mute** and phase **Invert** channel controls, as well as peak level meter for each output channel. (Meter shows level as affected by Level control.)

**Gain** controls allow relative gain (in dB) control for the corresponding destination Embedded Audio Group channel.

(-80 to +20 dB range in 1.0 dB steps; unity = 0 dB)

Note: Although the BBG-1040-4x1-CS can pass non-PCM data such as Dolby® E or AC-3, setting the gain control to any setting other than default 0 will corrupt Dolby data.

Table 3-2 BBG-1040-4x1-CS Function Menu List — continued

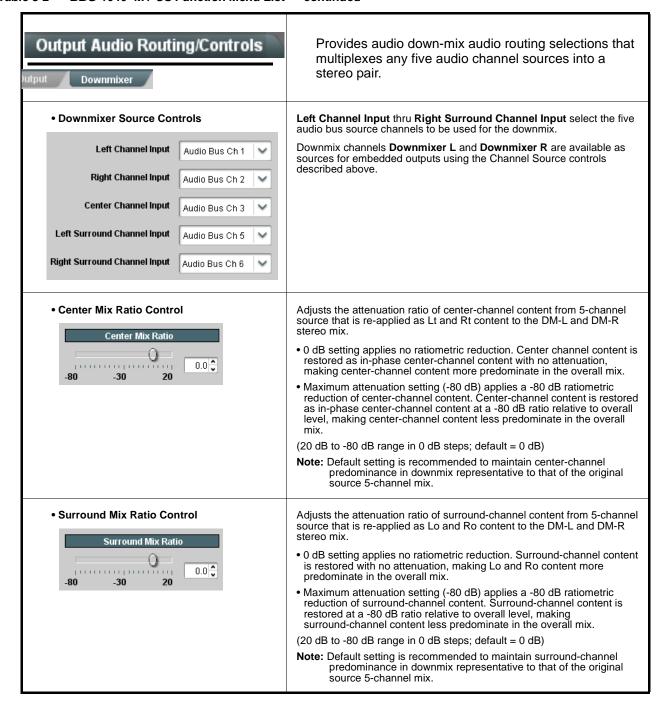

Table 3-2 BBG-1040-4x1-CS Function Menu List — continued

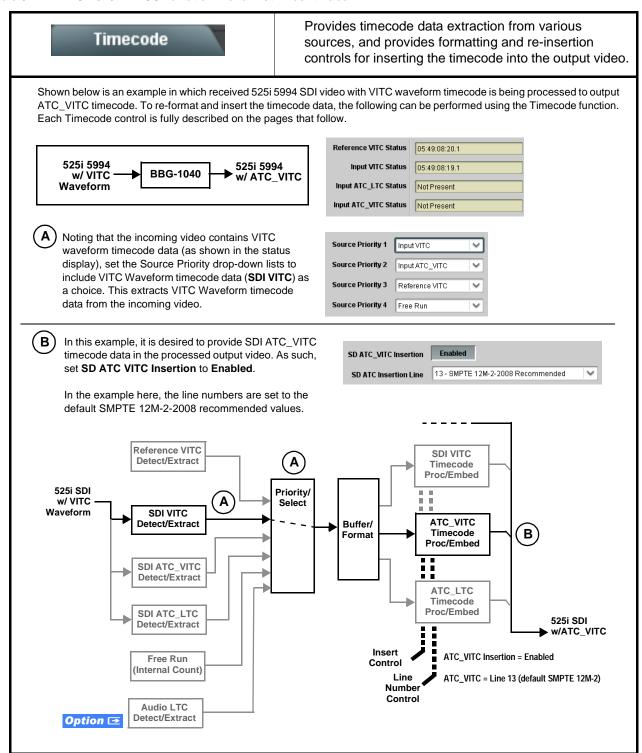

Table 3-2 BBG-1040-4x1-CS Function Menu List — continued

#### Timecode (continued) **Option** Audio LTC controls described below only appear on devices with +LTC licensed optional feature. This feature allows audio LTC from an audio channel to be used as a timecode source, with conversion to a selected SMPTE 12M format on the output video. • Timecode Source Status Displays Displays the current status and contents of the four supported external timecode formats shown to the left. Reference VITC Status 06:09:15:06.0 • If a format is receiving timecode data, the current content (timecode Input VITC Status 06:09:15:05.0 running count and line number) is displayed. • If a format is not receiving timecode data, Not Present is displayed. Input ATC\_LTC Status | Not Present Input ATC\_VITC Status 06:09:15:05.0 Field 1 Line 13, Field 2 Line 278 Selects source to be used by device to receive LTC as listed below. LTC Input Control • RS-485 over COM1 or COM 2 • Audio LTC over Emb Ch 1 thru Ch 16 LTC Input COM 1 (RS485) • Audio LTC over AES Ch 1 thru Ch 16 COM 1 (RS485) Audio LTC over Analog audio Ch 1 thru Ch 4 COM 2 (RS485) Note: • Audio LTC Source must be appropriately set for device to Embed Ch 1 receive and process received LTC. • Card audio inputs will not center inputs with DC offset. If input has DC offset, the source may need to be capacitively coupled to Analog Input 8 remove the offset. Mute LTC Control Allows LTC audio or RS-485 output to mute upon loss of selected timecode inputs. • When set to Enabled and input timecode is lost: Enabled Mute LTC Audio on input loss • RS-485 LTC output goes to frozen state. Audio LTC output mutes. • When set to **Disabled** and input timecode is lost: • RS-485 LTC output keeps counting, with count value being free-run Audio LTC output is not muted, with count value being free-run count. **Note:** If muting upon loss of a particular input format is desired, set all **Source Priority 1** thru **4** to that particular input format. If this is not done, the device failover timecode selection may substitute another format choice for the format not being received. Incoming ATC Packet Removal Control Enables or disables removal of existing input video ATC timecode packets from the output. This allows removal of undesired existing timecodes from the output, resulting in a "clean slate" where only desired Incoming ATC Packet Removal Disabled timecodes are then re-inserted into the output. (For example, if both SDI ATC\_VITC and ATC\_LTC are present on the input video, and only ATC\_LTC is desired, using the Removal control will remove both timecodes from the output. The ATC\_LTC timecode by itself can then be re-inserted on the output using the other controls discussed here.) Note: Set this control to Enabled if Free-Run timecode is to be used. If incoming packets are not removed, output embedded SMPTE timecode may alternate between free-run and embedded SMPTE timecode values.

Table 3-2 BBG-1040-4x1-CS Function Menu List — continued

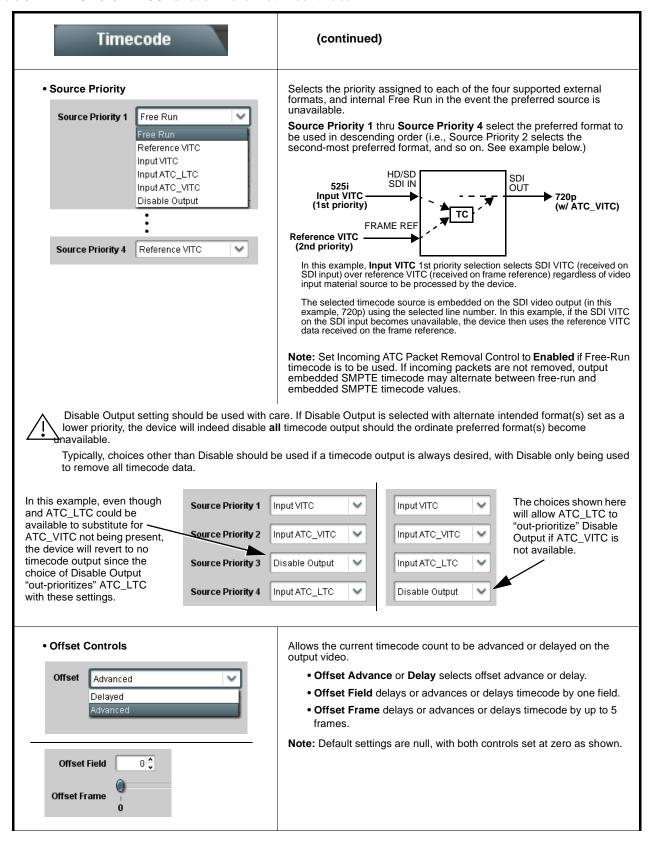

Table 3-2 BBG-1040-4x1-CS Function Menu List — continued

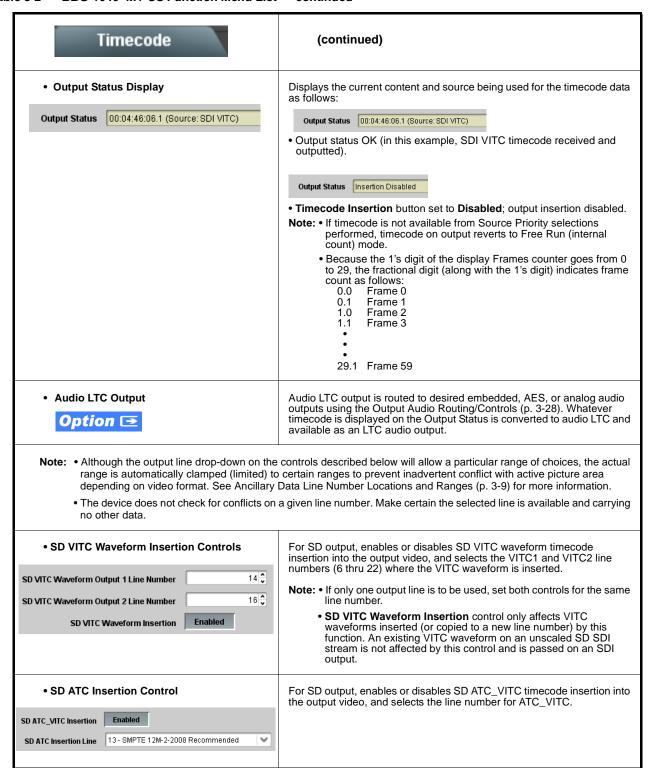

Table 3-2 BBG-1040-4x1-CS Function Menu List — continued

| Timecode                                                                                                    | (continued)                                                                                                    |
|----------------------------------------------------------------------------------------------------|----------------------------------------------------------------------------------------------------|
| HD ATC_LTC Insertion Control  HD ATC_LTC Insertion                                                                                                    | For HD output, enables or disables ATC_LTC timecode insertion into the output video, and selects the line number for ATC_LTC timecode data.                                                                                                    |
| HD ATC_VITC Insertion Control  HD ATC_VITC Insertion Enabled  HD ATC_VITC Insertion Line Field 1 9 - SMPTE 12M-2-2008 Recommended  HD ATC_VITC Insertion Line Field 2 8 (571) - SMPTE 12M-2-2008 Recommended     V | For HD output, enables or disables ATC_VITC timecode insertion into the output video, and selects the line number for ATC_VITC1 and ATC_VITC2.                                                                                                    |
| ATC_VITC Legacy Support Control  ATC VITC Legacy Support Disabled                                                                                                    | When enabled, accommodates equipment requiring ATC_VITC packet in both fields as a "field 1" packet (non-toggling).  Note: Non-toggling VITC1 and VITC2 packets do not conform to SMPTE 12M-2-2008 preferences. As such, ATC_VITC Legacy Support should be enabled only if required by downstream equipment.                                                                                                    |
| • Free Run Timecode Controls  Free Run Hours 7  Free Run Minutes 0  Free Run Seconds 0  Apply Free Run Values Confirm                                                                                              | Allows an initial (starting) count to be applied to output video timecode when Free Run insertion is enabled.  Note: • Initialization can only be applied when device is outputting Free Run timecode (as shown by Output Status displaying "Free Run").  • If failover to Free Run occurs due to loss of external timecode(s), the Free Run count assumes its initial count from the last valid externally supplied count. |

Table 3-2 BBG-1040-4x1-CS Function Menu List — continued

#### Provides support for closed captioning setup. Also Closed Captioning provides controls for setting closed captioning absence and presence detection thresholds. Closed Captioning Input Status Displays incoming Closed Captioning status as follows: • If closed captioning is present, a message similar to the example shown Input Status | CDP Packet on Line 16 is displayed. • If no closed captioning is present in the video signal, Not Present or **Disabled** is displayed. Note: • Packet closed captioning status Captioning Rejected Due To message can appear due to the items described below. The closed captioning function assesses cdp\_identifier, cdp\_frame\_rate, ccdata\_present, and caption\_service\_active items contained in the packet header to make the determinations listed below. Refer to CEA-708-B for more information. Description Message Film rate closed-captioning (either as pass-through or up/down conversion) is not Unsupported Frame Rate supported by the device. Data Not Packet is marked from closed captioning Present source external to the device that no data is Packet from closed captioning source No Data ID external to the device is not properly identified with 0x9669 as the first word of the header (unidentified packet). • caption service is marked as inactive display indicates bit in packet from upstream source may inadvertently be set as inactive. In this case, closed captioning data (if present) is still processed and passed by the device as normal. • The closed captioning function does not support PAL closed captioning standards. Closed Captioning Remove/Regenerate Allows removal of closed captioning packets and regeneration of packets. and HD Insertion Line Controls This is useful where closed captioning must be moved to a different line than that received on. Note: • Although the output line drop-down will allow any choice within Incoming Disabled the 9 thru 41 range, the actual range is automatically clamped Packet Removal (limited to) certain ranges to prevent inadvertent conflict with If Regenerate Closed Captioning active picture area depending on video format. See Ancillary is enabled incoming Data Line Number Locations and Ranges (p. 3-9) for more packets will always be removed. information. Regenerate • The device does not check for conflicts on a given line number. Disabled Make certain selected line is available and carrying no other **Closed Captioning HD Output Line** • Presence/Absence Check Controls Displays CC presence and/or absence event status. This status can be propagated to the Presets > Event Triggers tab controls to issue a device GPO or other command when CC presence/absence events are Presence Event Delay (sec) Controls for both presence and absence provide for a holdoff time (in Presence Event Status Active seconds) where, when time is exceeded, an event is to be considered a valid alert event. Absence Event Delay (sec) Absence Event Status Inactive

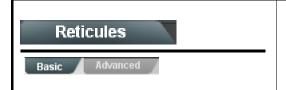

Allows Safe Action and/or Safe Title overlays and other static markers to be added to the output video image.

#### **Typical Reticule/Overlay Marker Insertions**

The BBG-1040-4x1-CS allows any combination of the reticule/overlay markers to be applied to the output video. Sizing and other characteristics for each type of marker can be set as described below.

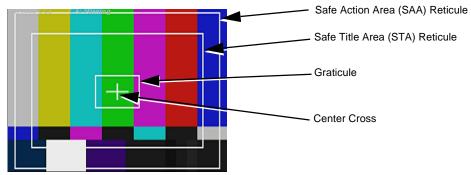

- Note: Overlay markers using this function are for setup only. When enabled, these markers are embedded in the output video and will appear in the image. Use this function only on preview video and not on-air video. Make certain any overlay tools are turned off when no longer needed.
  - Multiple overlay markers described below can be simultaneously enabled as desired.

#### • Insertion Master Enable/Disable

SDI Out Reticule Disable Disable Enable

 $\label{provides} \mbox{Provides independent master enable/disable for processed SDI output.}$ 

- When enabled, any combination of reticules or other markers described below can be inserted.
- When disabled, insertion of all reticules or other markers is disabled.

#### • Safe Action Area (SAA) Controls

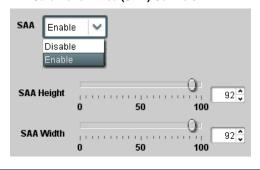

- $\bullet$  SAA provides enable/disable of safe action area graticule insertion.
- SAA Height and SAA Width control height and width of insertion (from 0% to 100% of 4:3 outputted image area).

**Note:** Reticule Size control is locked to Custom for this device, with safe action area size control as described above.

Table 3-2 BBG-1040-4x1-CS Function Menu List — continued

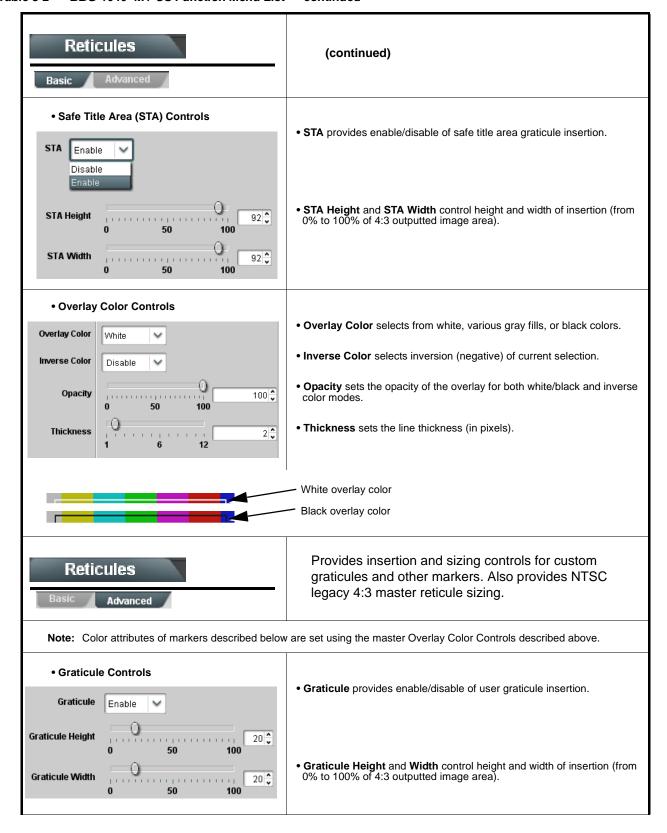

Table 3-2 BBG-1040-4x1-CS Function Menu List — continued

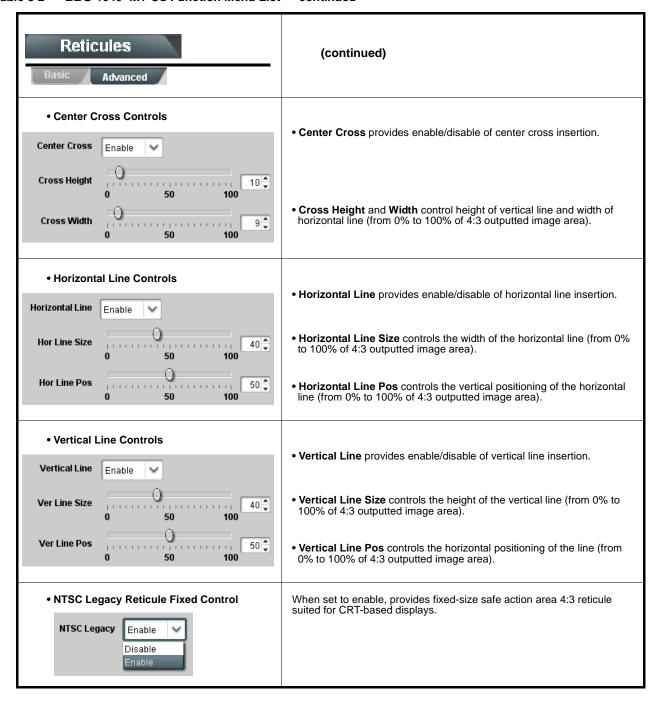

Table 3-2 BBG-1040-4x1-CS Function Menu List — continued

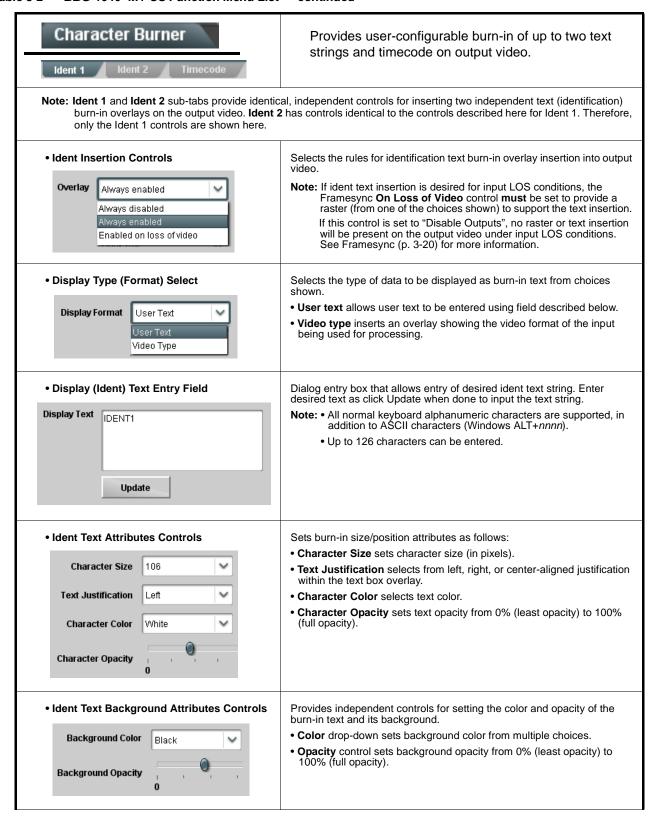

Table 3-2 BBG-1040-4x1-CS Function Menu List — continued

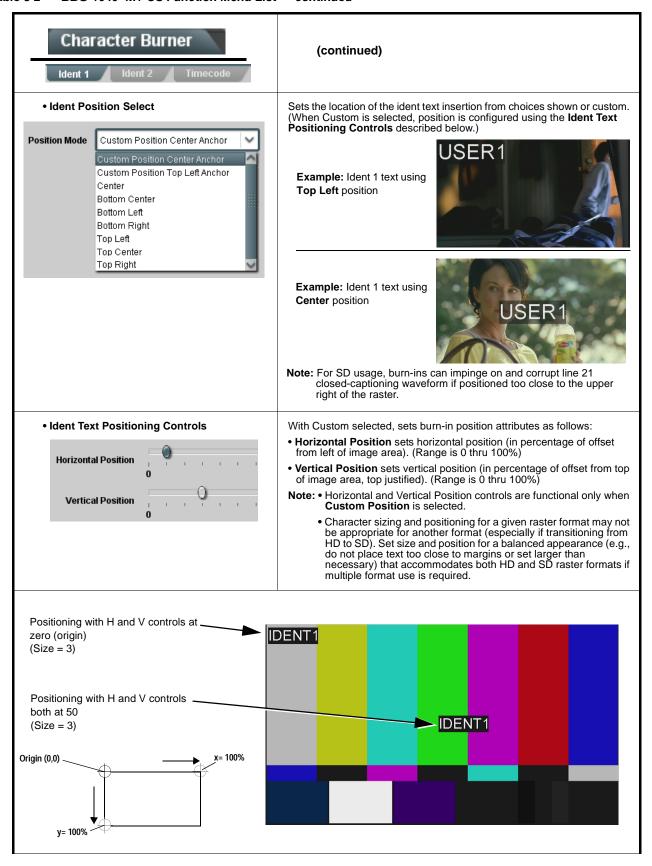

Table 3-2 BBG-1040-4x1-CS Function Menu List — continued

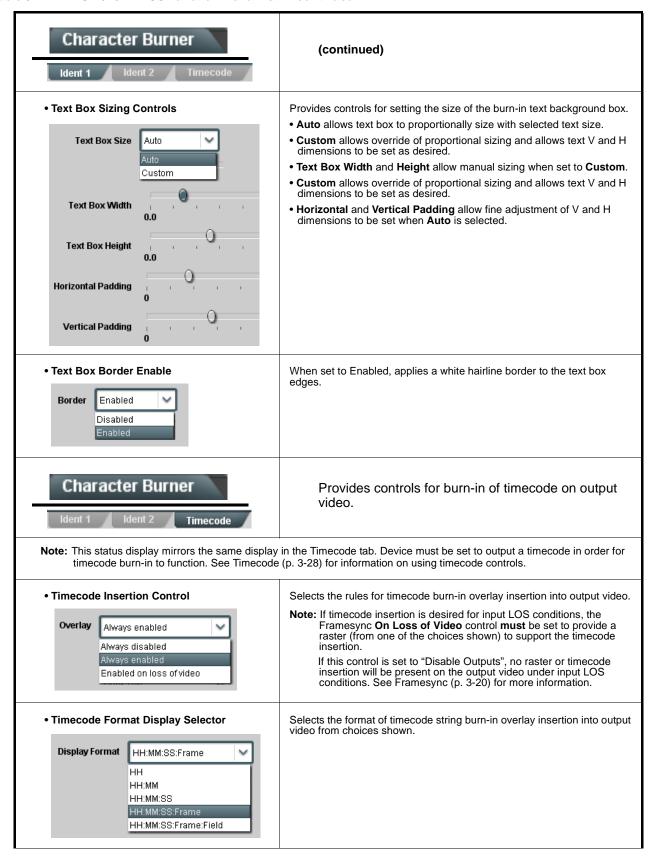

Table 3-2 BBG-1040-4x1-CS Function Menu List — continued

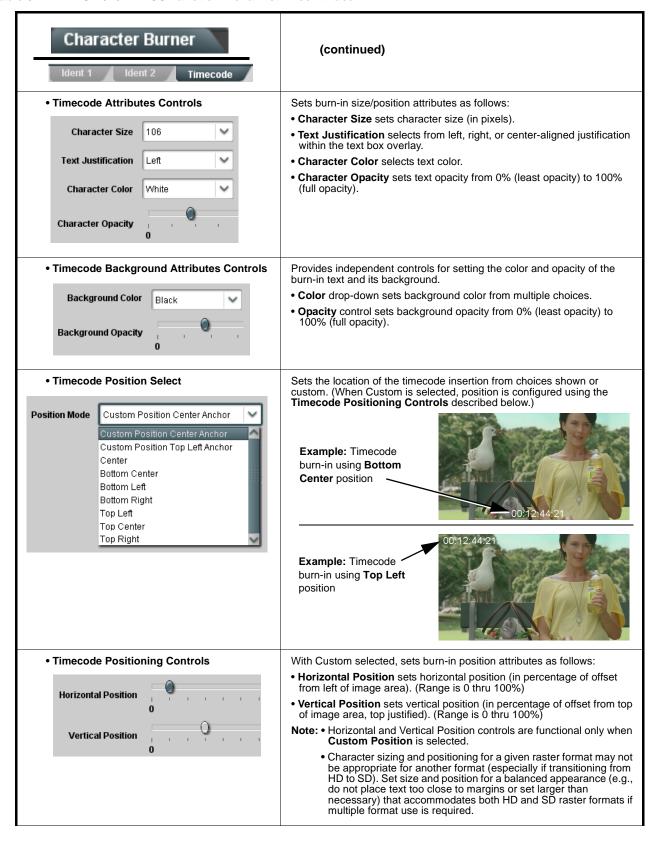

Table 3-2 BBG-1040-4x1-CS Function Menu List — continued

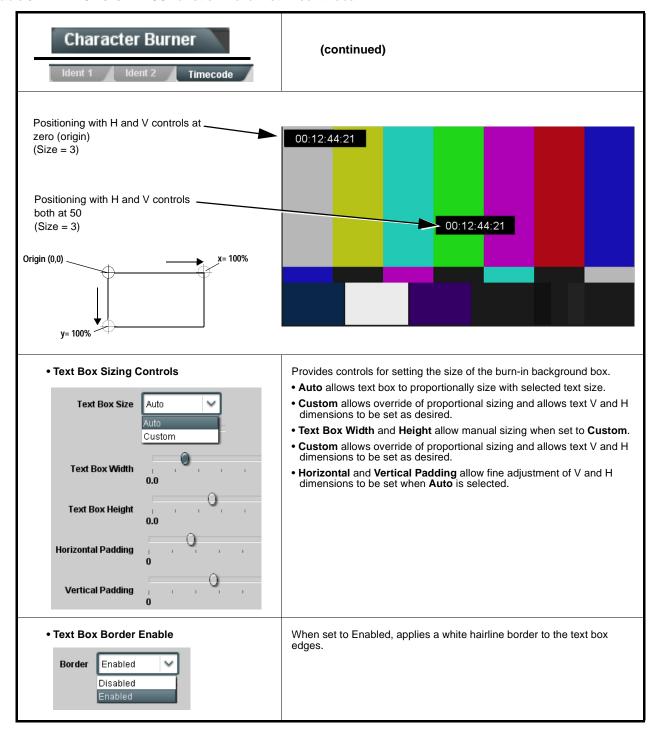

Table 3-2 BBG-1040-4x1-CS Function Menu List — continued

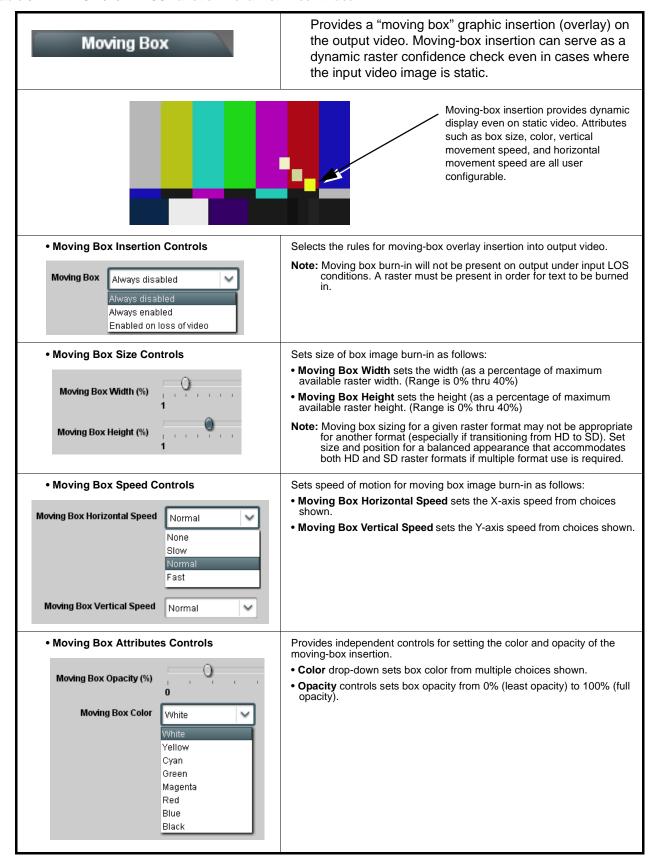

Table 3-2 BBG-1040-4x1-CS Function Menu List — continued

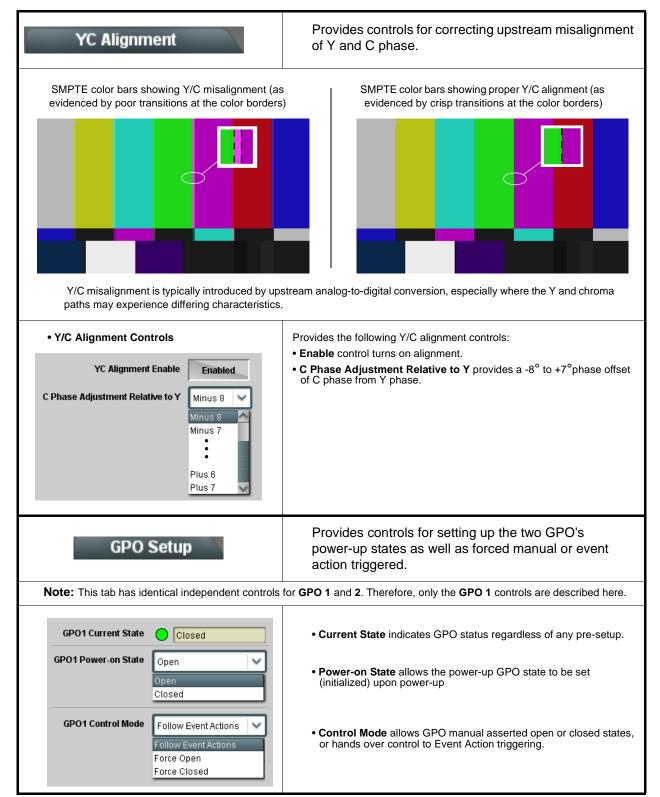

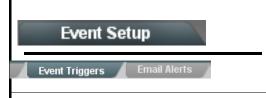

Provides event-based loading allowing a defined action to be automatically engaged upon various received signal status. Actions can be "canned" control commands or user-defined by going to a user preset.

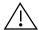

- Event based preset loading is not passive and can result in very significant and unexpected control and signal processing changes if not properly used. If event based presets are not to be used, make certain the **Event Based Loading** button is set to **Disabled**.
- Because event based preset loading can apply control changes by invoking presets, loading conditions cannot be nested within a called preset (event-based loading settings performed here cannot be saved to presets, although the settings are persistent across power cycles).

Event triggers allow a variety of event screening criteria, and in turn provide an Event Action "go to" in response to the detected event(s). For each screened criteria, categories can be set as "Don't Care" or set to specific criteria to broaden or concentrate on various areas of concern.

- The Event based loading button serves as a master enable/disable for the function.
- Go-to **Event Actions** can be user-defined presets, "canned" (hard-coded) selections (such as GPO triggers or routing changes), or automated E-mail alert to a respondent (see Email Alerts (p. 3-47) for setting up e-mail alerts).
- Each Event (Event 1 thru Event 32) can be set to screen for any or several Definer criteria as shown in the example below. Up to 32 separate events can be defined.
- Event 1 thru Event 32 are arranged with Event 1 having the highest priority, descending down to Event 32. Where multiple event screening is enabled, lower-priority events are serviced first, with the highest-priority event being the final event serviced and last action taken as well as last item logged in the Event History (see below). This helps ensure that a lower-priority event does not mask detection of higher-priority event(s).
- The **Status** indicator and message shows the activation status of each Event. Green indicator means event is currently engaged.
- Some columns in the DashBoard Event Setup table are present only when certain options are installed (for example, Video Quality column appears only with option +QC).

#### Event Definers

Each event can be uniquely set up for any of the condition types in these columns. Unless set to Don't Care, all defined conditions will need to be true in order for the Event to be considered active

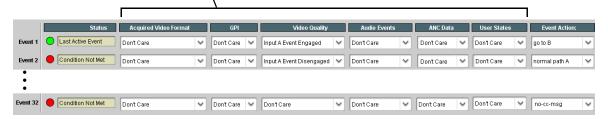

Note: Event criteria settings in any row comprise an AND function. Where multiple criteria are selected, a true (trigger) condition is not propagated unless all specified criteria are true. To independently screen for multiple criteria, rows should be set up where each criteria is screened in its own Event row. Examples of this are shown on the following pages.

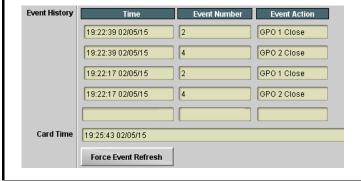

The **Event History** log shows any triggered events in groups of five most recent events (newest at the top).

In the example here, log shows Event 2 as the most recent event, and its user-selected action of GPO 1 Close.

Pressing the **Force Event Refresh** button updates the list.

#### Table 3-2 BBG-1040-4x1-CS Function Menu List — continued

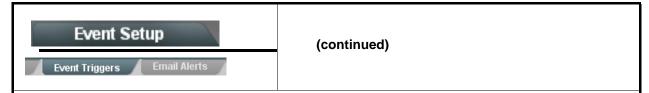

In the example here for Event 1, the **Video Quality Events** tab is set to screen for frozen video on Input A. When detected, this status can be used here (Video Quality set to "Input A Event Engaged" indicating black or frozen video detected). Using the Event Action selector, go-to action of "go to B" can be invoked (which in this example is a user preset that changes device routing to use an alternate input source).

Conversely, to go back to the original source, an event could be set up with Video Quality here looking for "Input A Event Disengaged" and in turn invoke an event action returning routing to the original video source (in this example, user preset "normal path A").

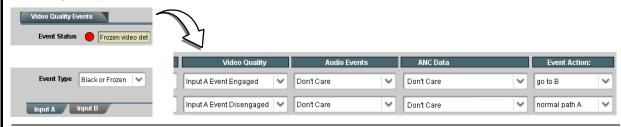

In the example here, **Event 1** and **Event 3** are respectively set for frozen video and closed captioning absence detection. Using separate Event rows for Video Quality and ANC Data (closed-captioning absence) screening allows these conditions to be independently detected and acted upon with user actions tailored to the event (when either of the conditions are detected, different actions can be taken as selected).

In this example, frozen video calls a preset using an input video routing change, while loss of closed captioning calls a preset to burn a "no CC" message on the raster. Both Events 1 and 3 have corresponding go-to actions to resume normal operation when the event ceases (in this example, a preset "normal path A").

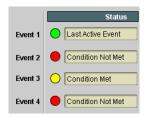

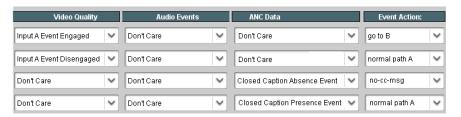

- **Note:** Screened conditions are triggered upon start of event. Any event-based setup must be done in advance of the triggering event in order for event to be detected.
  - If a desired user preset does not appear in the Event Action drop-down, press the DashBoard **Refresh** button at the bottom of the page to update the list in the drop-down.
  - Loss of true conditions does not disengage an event-based triggering. A new set of true conditions must be defined and then occur to transition from one event-based trigger to another.
  - Time required to engage an event-based trigger depends upon complexity of the called preset. (For example, a preset that invokes a video change will take longer to engage than a preset involving only an audio routing change.)
  - Make certain all definable event conditions that the device might be expected to "see" are defined in any of the Event 1 thru Event 32 rows. This makes certain that the device will always have a defined "go-to" action if a particular event occurs. For example, if the device is expected to "see" a 720p5994 stream or as an alternate, a 525i5994 stream, make certain both of these conditions are defined (with your desired go-to presets) in any two of the Event 1 thru Event 32 condition definition rows.
  - Event Actions defined using user presets must be used with care to prevent conditions that could cause looping or the removal or "override" of desired expected settings. When using presets, the Preset Layer selection should be used such that only required aspects are touched (for the example above, the preset "no-cc-msg" should be set to only touch the character burner layer to invoke a character burn).
  - Where multiple event screening is set up, the event you consider to be the highest priority should be set as
    higher priority than lesser events (as shown in the example above where Video Quality screening trumps CC
    absence). Also, this prioritization helps ensure that all desired events are screened for before a significant
    change (such as input video source change) is effected.

Table 3-2 BBG-1040-4x1-CS Function Menu List — continued

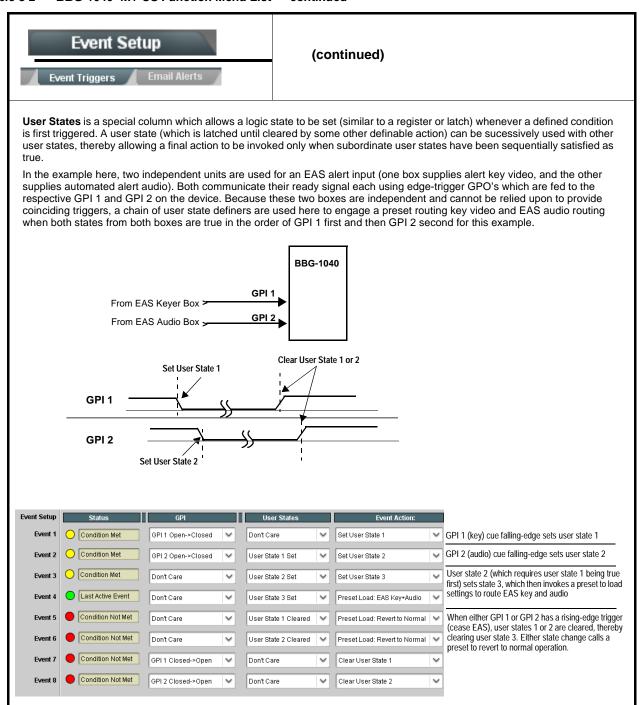

Table 3-2 BBG-1040-4x1-CS Function Menu List — continued

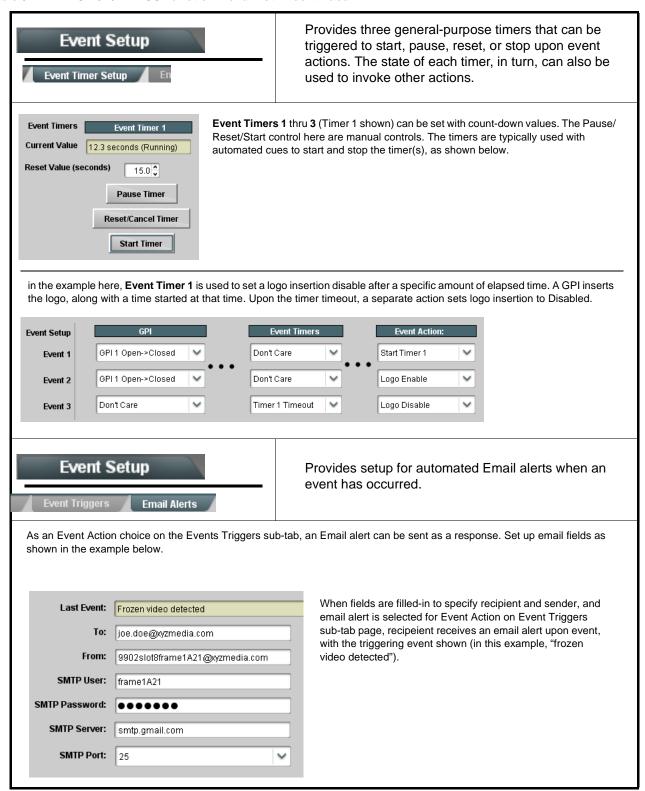

#### Table 3-2 BBG-1040-4x1-CS Function Menu List — continued

# Presets

Allows user control settings to be saved in a Preset and then loaded (recalled) as desired, and provides a one-button restore of factory default settings.

#### Preset Layer Select

Allows selecting a functional layer (or "area of concern") that the preset is concerned with. Limiting presets to a layer or area of concern allows for highly specific presets, and masks changing device settings in areas outside of the layer or area of concern.

Default All setting will "look" at all settings and save all settings to the defined preset with no masking.

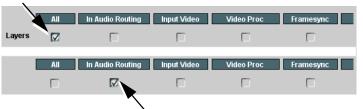

Selecting a layer (in the example, "In Audio Routing") will set the preset to **only** "look at" and "touch" audio routing settings and save these settings under the preset. When the preset is loaded (recalled), the device will only "touch" the audio routing layer.

**Example:** Since EAS audio routing can be considered independent of video proc settings, if normal audio routing was set up with a particular

video proc setting in effect, and at a later time EAS audio routing is desired to be saved and invoked as a preset, selecting **In Audio Routing** here tells the preset save and load to not concern itself with video proc settings. In this manner, any video proc settings in effect when the EAS preset is invoked will not affect any video proc settings that might be currently in effect.

#### Preset Enter/Save/Delete

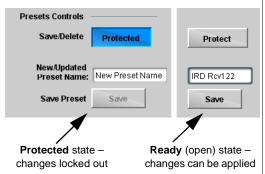

Locks and unlocks editing of presets to prevent accidental overwrite as follows:

- Protect (ready): This state awaits Protected and allows preset Save/ Delete button to save or delete current settings to the selected preset.
   Use this setting when writing or editing a preset.
- Protected: Toggle to this setting to lock down all presets from being inadvertently re-saved or deleted. Use this setting when all presets are as intended.
- Create New Preset: Field for entering user-defined name for the preset being saved (in this example, "IRD Rcv122").
- Save: Saves the current device settings under the preset name defined above.

### • Preset Save/Load Controls

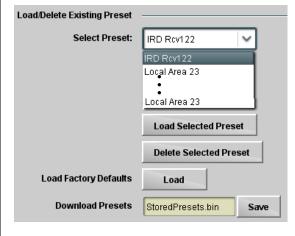

- Select Preset: drop-down allows a preset saved above to be selected to be loaded or deleted (in this example, custom preset "IRD Rcv122").
- Load Selected Preset button allows loading (recalling) the selected preset. When this button is pressed, the changes called out in the preset are immediately applied.
- Delete Selected Preset button deletes the currently selected preset.
- Load Factory Defaults button allows loading (recalling) the factory default preset. When this button is pressed, the changes called out in the preset are immediately applied.

Note: Load Factory Defaults functions with no masking. The Preset Layer Select controls have no effect on this control and will reset all layers to factory default.

 Download Presets saving the preset files to a folder on the connected computer.

Table 3-2 BBG-1040-4x1-CS Function Menu List — continued

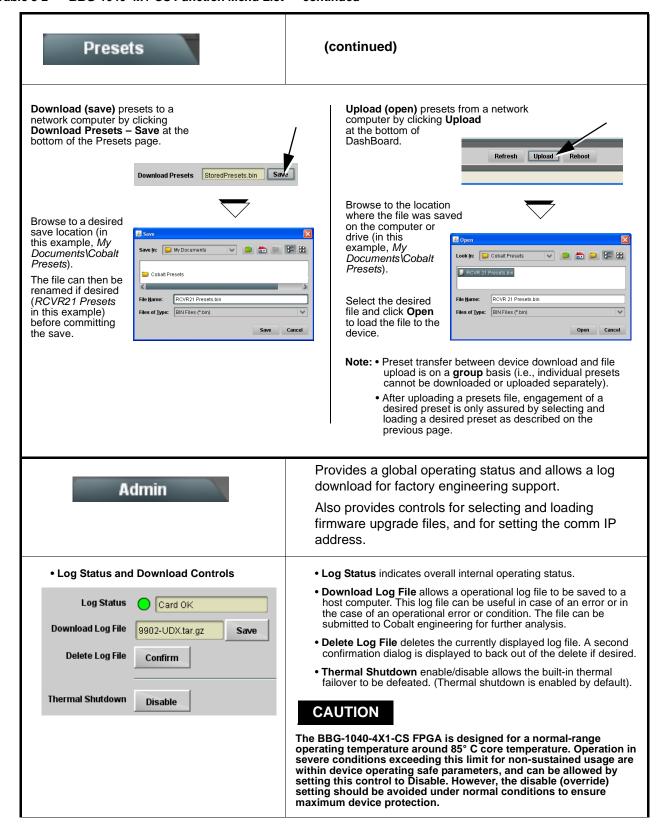

Table 3-2 BBG-1040-4x1-CS Function Menu List — continued

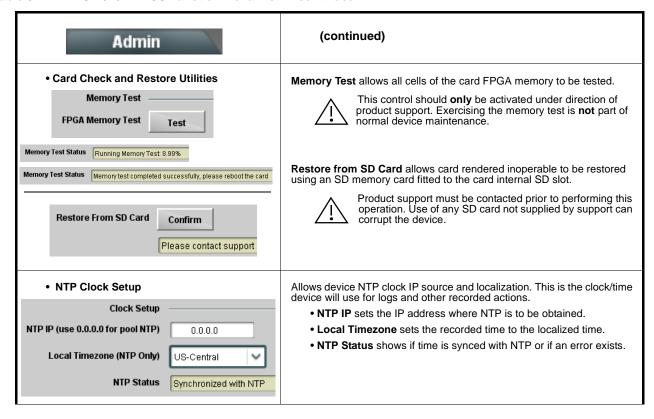

Table 3-2 BBG-1040-4x1-CS Function Menu List — continued

reverts to the default settings that allow an immediate upload/upgrade.

#### (continued) Admin Firmware upgrade controls allow a selected firmware version (where Firmware Upgrade Controls multiple versions can be uploaded to the device's internal memory) to invoke an upgrade to a selected version either instantly, or set to install on the next device reboot (thereby allowing device upgrade downtime to be controlled at a scheduled point in time). Note: • The web interface allows for much faster file uploads than using the DashBoard interface described below. See Uploading Firmware Using Web Interface and GUI (p. 3-56) for details and instructions. • The page/tab here allows managing multiple firmware versions saved on the device. New upgrade firmware from our web site can always be directly uploaded to the device without using this page. Instructions for firmware downloading to your computer and uploading to the device can be found at the **Support>Firmware Downloads** link at www.cobaltdigital.com. 1. Access a firmware upgrade file from a network computer by clicking Upload at the bottom of DashBoard. Refresh Upload Reboot 2. Browse to the location of the firmware upgrade file (in this example, My Documents\v1.0.0019.bin). My Documents A v1.0.0019.bin 3. Select the desired file and click **Open** to upload the file to the device. v1.0.0019.bin <u>O</u>pen • Immediate firmware upload. The device default setting of Automatically Reboot After Upgrade checked allow a selected firmware version to be Files of type Cancel immediately uploaded as follows: 1. Click Firmware To Load and select the desired upgrade file to be loaded (in Automatically Reboot After Upgrade this example, "v1.0.0019"). Firmware To Load v0.9.0019 2. Click Load Selected Firmware. The device now reboots and the selected v0.9.0010 v0.9.0018 • Deferred firmware upload. With Automatically Reboot After Upgrade unchecked, firmware upgrade loading is held off until the device is manually v1.0.0000 v1.0.0001 (Currently Installed) rebooted. This allows scheduling a firmware upgrade downtime event until when it is convenient to experience to downtime. 1. Click Firmware To Load and select the desired upgrade file to be loaded (in this example, "v1.0.0019"). Note now how the display shows "Installs on Next v0.9.0019 (Installs On Next Reboot) v1.0.0010 v1 0 0018 2. Click Load Selected Firmware. The device holds directions to proceed with the upload, and performs the upload only when the device is manually v1 n nnnn rebooted (by pressing the Reboot button). v1.0.0001 (Currently Installed) 3. To cancel a deferred upload, press Cancel Pending Upgrade. The device

Table 3-2 BBG-1040-4x1-CS Function Menu List — continued

### Alarms

Provides controls for setting up controls which screen for and propagate input program video alarms for video, audio, and ancillary data defect conditions.

Conditions and alarm status can be propagated as DashBoard tree-view frame alarms, downloadable .txt files and/or Syslog IP-based alarms.

The **Alarms** tab has several sub-tabs which allow setting up detection and alarm severity/propagation for input program video alarms for video, audio, and ancillary data defect conditions (as described and shown below)

Video Alarm Setup Ancillary Data Alarm Setup Logging
Video Ancillary Data

### Video Alarm Setup

**Video Alarm Setup** sub-tab allows setting up screening engagement and disengagement holdoff for frozen and/or black video detection on the device's four SDI inputs (independent for each SDI input). In the default example settings shown here, engagement and disengagement of alarm generation occurs 3000 msec after event detect.

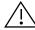

Factory default holdoff settings shown here are recommended for at least initial settings. If holdoff periods are too brief, nuisance alarms may be generated during transitions to and from programs and interstitials.

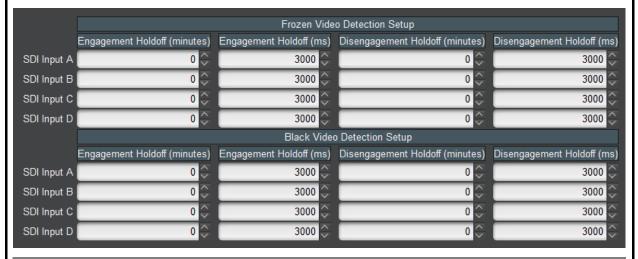

### Audio Alarm Setup

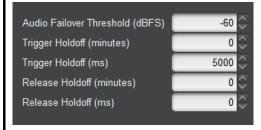

**Audio Alarm Setup** sub-tab allows setting up screening trigger threshold, engagement and disengagement holdoff for low or missing audio levels on the device's embedded audio input channels.

- Levels above the Failover Threshold are considered normal.
- Levels below the Failover Threshold (and exceeding the holdoff) are considered below normal.

Note: Audio channels screened are from the device SDI that is selected for the program video/audio path (for example, if SDI A is selected as the input source on the Input Video tab, the 16 embedded channels comprising this video/audio input are screened).

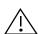

Factory default holdoff and threshold settings shown here are recommended for at least initial settings. If holdoff periods are too brief (or threshold set too high), nuisance alarms may be generated during transitions to and from programs and interstitials, as well as during certain content.

Table 3-2 BBG-1040-4x1-CS Function Menu List — continued

### (continued) Alarms Ancillary Data Alarm Setup sub-tab allows setting up screening engagement and Ancillary Data Alarm Setup disengagement holdoff for absence of closed captioning packets. Note: • Video screened is the device SDI that is selected for the program video/audio path. • Ancillary data condition detection is functional only for CEA608/708 packet-based closed captioning. This feature does not function for SD line 21 "waveform-based" closed captioning. Closed Captioning Presence Trigger Holdoff (seconds) 0 🗘 0 10 20 30 0 🗘 Closed Captioning Absence Trigger Holdoff (seconds) 10 20 30

### **Alarm Propagation Tabs**

Video, Audio, and Ancillary Data sub-tabs set alarm propagation attributes, including:

- Logging of alarms and conditions
- Propagation of alarms to the device general Card State/DashBoard frame-based tree-view pane
- Ignore alarm, or set severity as Warning (yellow "LED") or Error (red "LED")

Each of these sub-tabs is described below.

Video

Video sub-tab independently shows for all four SDI inputs any LOS (loss of signal), frozen, or black conditions triggered for any of the SDI IN A thru SDI IN D inputs.

Condition/Status has LOS, Frozen, and Black status fields for all 4 SDI inputs. Illuminated "LED" indicates that condition is presently occurring. Color of LED is determined by user-set Severity level.

- $\bullet$  Log (when checked) propagates the alarm to a log file.
- Alarm (when checked) propagates the alarm to the Card State and frame-level DashBoard tree-view "LEDs".
- Severity selects from Ignore/OK (green "LED"), Warning (yellow "LED"), and Error (red "LED") alarm escalation states.
- Duration and Last Occurence shows details for each triggered alarm event.

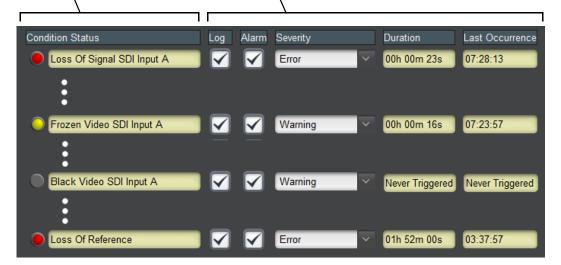

**Note:** The Log, Alarm, Severity, and Duration/Last Occurrence columns appear on the other alarm sub-tabs and function identically as described here.

Table 3-2 BBG-1040-4x1-CS Function Menu List — continued

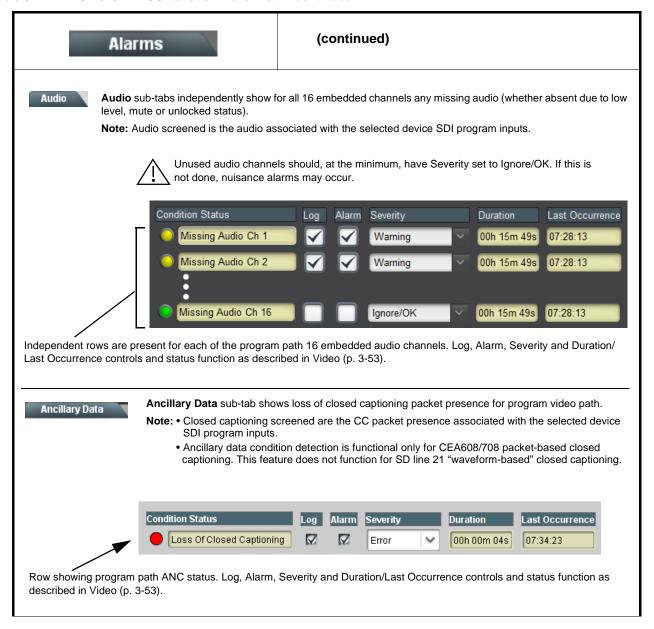

Table 3-2 BBG-1040-4x1-CS Function Menu List — continued

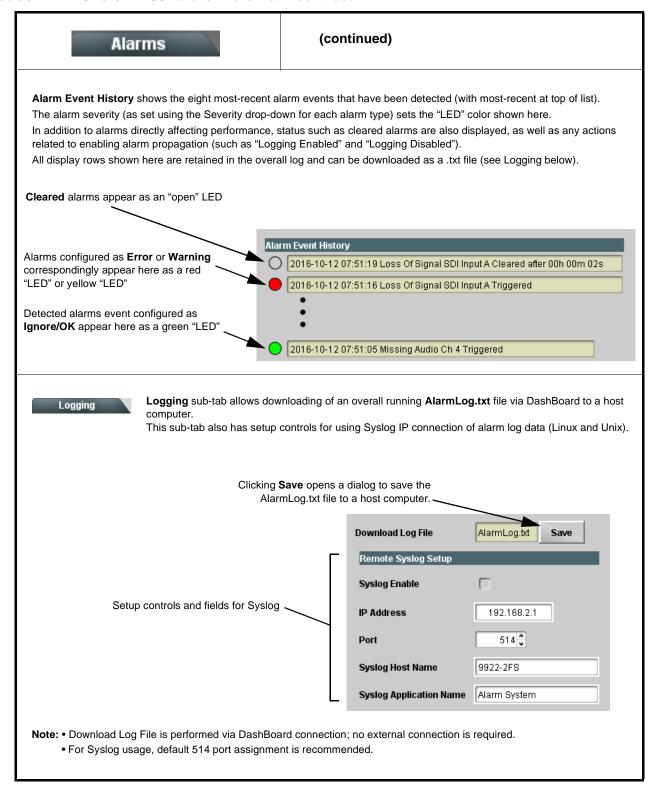

Table 3-2 BBG-1040-4x1-CS Function Menu List — continued

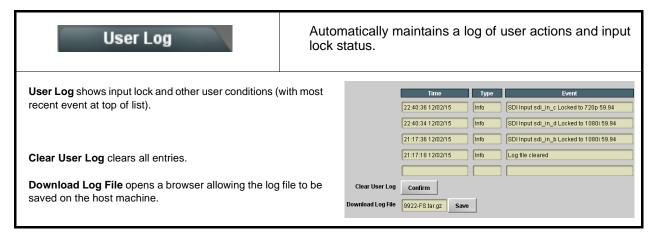

## **Uploading Firmware Using Web Interface and GUI**

Firmware (such as upgrades, option keys, and presets .bin files) can be uploaded to BBG-1040-4X1-CS directly via the web html5 interface without going through DashBoard (see Figure 3-8). In addition to allowing uploads without needing a DashBoard connection, this method transfers files typically much faster than using DashBoard.

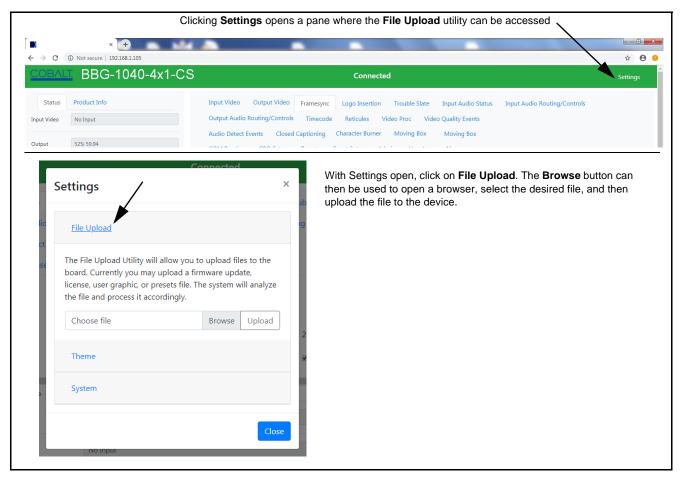

Figure 3-8 Uploads Using Web Interface/GUI

### **Front Panel User Menus**

All of the mode and parametric controls available using the web UI (as described in BBG-1040-4x1-CS Function Menu List and Descriptions) are available using the front panel display and arrow navigating buttons. Table 3-3 lists the menu structure and identifiers for these functions, along with page references for detailed information about the functions and its controls.

The front panel menus offers a true standalone means to configure the BBG-1040-4x1-CS with no connection to a network required, and is useful where changes need to be done immediately (or in emergency situations) without the benefit of network access. However, the web GUI provides greatly simplified user interfaces as compared to using this menu and the arrow controls. For this reason, it is strongly recommended that the web GUI remote control or DashBoard remote control be used for all applications other than the most basic cases.

- Note: When a setting is changed using either the menu described here or the web GUI remote control, settings displayed are the settings as effected by the device itself and reported back to the remote control; the value displayed at any time is the actual value as set on the device.
  - Items other than status displays have an additional submenu where a selection for the item can be made. Some submenu items listed in Table 3-3 have additional nested submenus (denoted by \*). These multiple-level submenus are not listed here; refer to the referenced page number for more information.

**3** Front Panel User Menus

Table 3-3 Front Panel User Menus

| Menu>Submenu Items                                                                                                    | Menu>Submenu Items                                                                                                    | Menu>Submenu Items                                                                                                 |
|----------------------------------------------------------------------------------------------------|----------------------------------------------------------------------------------------------------|----------------------------------------------------------------------------------------------------|
| Status (pg 3-8)  Output Video SDI Input A SDI Input B SDI Input C SDI Input D GPI 1 GPI 2 Reference Card Voltage Card Power Card Temp(front) Card Temp (FPGA) Card Up Time Preset Engaged | Framesync (pg 3-20)  Lock Mode Output Rate Initial Startup Format Output Mode On LOS Test Pattern Vert Lines Offset Horiz Offset Frame Delay Report Delay Lock Status |                                                                                                    |
| Product Info (pg 3-8) Product Product Options Supplier Revision Build Date FPGA Rev FPGA Build Date S/N                                                                                   | GPIO (pg 3-43) GPI1 GPI2 GPI Coding                                                                                                    | Timecode (pg 3-28)  Ref VITC Status Input VITC Status Input ATC LTC Status Input ATC VITC Status Output Status     |
| Network Settings (pg 3-3) IP Addr Netmask Gateway Mode (DHCP/Stat)                                                                                                    | Input Video (pg 3-11) Source SDI IN A Status SDI IN B Status SDI IN C Status SDI IN D Status                                                                          | Presets (pg 3-48) Save/Delete Mode Select Preset Load Selected Preset Delete Selected Preset Load Factory Defaults |
| Character Burner (pg 3-37) Ident 1* Ident 2* Timecode*                                                                                                    | Moving Box (pg 3-42) Enable Mode Width Height Horiz Speed Vert Speed Opacity Color                                                                                    |                                                                                                    |
| Closed Captioning (pg 3-33) Input Status HD Output Line CC Emb/Dis                                                                                                    | Output Audio Routing<br>(pg 3-26)<br>Output Meters 1—8<br>Output Meters 9—16<br>Audio Bulk Delay                                                                      |                                                                                                    |

This section provides general troubleshooting information and specific symptom/corrective action for the BBG-1040-4x1-CS and its remote control interface. The BBG-1040-4x1-CS requires no periodic maintenance in its normal operation; if any error indication (as described in this section) occurs, use this section to correct the condition.

### **Error and Failure Indicator Overview**

The BBG-1040-4x1-CS itself and its remote control provide error and failure indications. Depending on how the BBG-1040-4x1-CS is being used (i.e, standalone or network controlled through DashBoard<sup>TM</sup> or a Remote Control Panel), check all available indications in the event of an error or failure condition.

The various BBG-1040-4x1-CS device and remote control error and failure indicators are individually described below.

**Note:** The descriptions below provide general information for the various status and error indicators. For specific failures, also use the appropriate subsection listed below.

- Basic Troubleshooting Checks (p. 3-61)
- BBG-1040-4x1-CS Processing Error Troubleshooting (p. 3-62)

# BBG-1040-4x1-CS Front Panel Status/Error Indicators and Display

Figure 3-9 shows and describes the BBG-1040-4x1-CS front panel indicators and display. These indicators and the display show status and error conditions relating to the device itself and remote (network) communications (where applicable). Because these indicators are part of the device itself and require no external interface, the indicators are particularly useful in the event of communications problems with external devices such as network remote control devices.

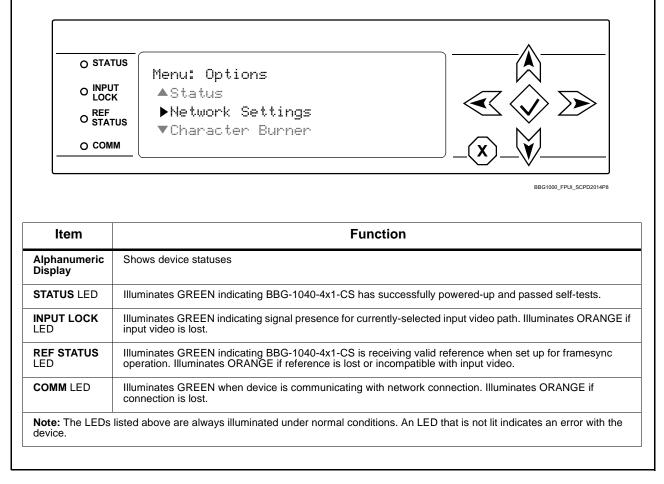

Figure 3-9 BBG-1040-4x1-CS Device Edge Status Indicators and Display

### **Basic Troubleshooting Checks**

Failures of a general nature (affecting many devices and/or functions simultaneously), or gross inoperability errors are best addressed first by performing basic checks before proceeding further. Table 3-4 provides basic system checks that typically locate the source of most general problems. If required and applicable, perform further troubleshooting in accordance with the other troubleshooting tables in this section.

Table 3-4 Basic Troubleshooting Checks

| Item                                                    | Checks                                                                                                    |  |  |
|---------------------------------------------------------|----------------------------------------------------------------------------------------------------|--|--|
| Verify power presence and characteristics               | On the BBG-1040-4x1-CS, in all cases when power is being properly supplied all indicators should be illuminated. Any device showing no illuminated indicators should be cause for concern.                                                                                                    |  |  |
|                                                         | Check the Power Consumed indication for the BBG-1040-4x1-CS. This can be observed using the Status front-panel or web UI pane.                                                                                                    |  |  |
|                                                         | <ul> <li>If display shows no power being consumed, either the frame power<br/>supply, connections, or the BBG-1040-4x1-CS itself is defective.</li> </ul>                                                                                                    |  |  |
|                                                         | <ul> <li>If display shows excessive power being consumed (see Technical<br/>Specifications (p. 1-15) in Chapter 1, "Introduction"), the<br/>BBG-1040-4x1-CS may be defective.</li> </ul>                                                                                                    |  |  |
| Check Cable connection secureness and connecting points | Make certain all cable connections are fully secure (including coaxial cable attachment to cable ferrules on BNC connectors). Also, make certain all connecting points are as intended. Make certain the selected connecting points correlate to the intended device inputs and/or outputs. Cabling mistakes are especially easy to make when working with large I/O modules. |  |  |
| Check status indicators and displays                    | On BBG-1040-4x1-CS front panel and web interface indicators, red indications signify an error condition. If a status indicator signifies an error, proceed to the following tables in this section for further action.                                                                                                    |  |  |
| Troubleshoot by substitution                            | All devices can be hot-swapped, replacing a suspect device with a known-good item.                                                                                                    |  |  |

### **BBG-1040-4x1-CS Processing Error Troubleshooting**

Table 3-5 provides BBG-1040-4x1-CS processing troubleshooting information. If the BBG-1040-4x1-CS exhibits any of the symptoms listed in Table 3-5, follow the troubleshooting instructions provided.

In the majority of cases, most errors are caused by simple errors where the BBG-1040-4x1-CS is not appropriately set for the type of signal being received by the device.

**Note:** Where errors are displayed on both the BBG-1040-4x1-CS and network remote controls, the respective indicators and displays are individually described in this section.

Table 3-5 Troubleshooting Processing Errors by Symptom

| Symptom                                                                               | Error/Condition                                                          | Corrective Action                                                                                                    |  |
|---------------------------------------------------------------------------------------|--------------------------------------------------------------------------|----------------------------------------------------------------------------------------------------|--|
| BBG-1040-4x1-CS shows Unlocked message in BBG-1040-4x1-CS Info pane.                  | No video input present                                                   | Make certain intended video source is connected to appropriate BBG-1040-4x1-CS video input. Make certain BNC cable connections are OK.                                                                                                   |  |
| Ancillary data (closed captioning, timecode) not transferred through BBG-1040-4x1-CS  | Control(s) not enabled                                                   | Make certain respective control is set to <b>On</b> or <b>Enabled</b> (as appropriate).                                                                                                    |  |
|                                                                                       | VANC line number conflict<br>between two or more<br>ancillary data items | Make certain each ancillary data item to be<br>passed is assigned a unique line number (see<br>Ancillary Data Line Number Locations and<br>Ranges on page 3-9).                                                                          |  |
| Audio not processed or passed through device                                          | Enable control not turned on                                             | On Output Audio Routing/Controls tab, Audio Group Enable control for group 1 thru 4 must be turned on for sources to be embedded into respective embedded channel groups.                                                                |  |
| Excessive or nuisance input signal quality events in log or Card State status display | Holdoff periods are too brief (or threshold set too high)                | If holdoff periods are too brief (or threshold set too sensitive), nuisance alarms may be generated during transitions to and from programs and interstitials, as well as during certain content.                                        |  |
| (Option +QC only) Audio silence<br>event not detected or triggered<br>on              | Holdoff set too long to detect condition                                 | The <b>Trigger Holdoff</b> controls on the <b>Audio Detect Events</b> tab allow ignoring silence events unless the event duration exceeds the holdoff setting. Make certain holdoff is set sufficiently low to detect events as desired. |  |
| Selected upgrade firmware will not upload                                             | Automatic reboot after upgrade turned off                                | Device Presets > Automatically Reboot After Upgrade box unchecked. Either reboot the device manually, or leave this box checked to allow automatic reboot to engage an upgrade upon selecting the upgrade.                               |  |

Table 3-5 Troubleshooting Processing Errors by Symptom — continued

| Symptom                                                                                                    | Error/Condition                                                    | Corrective Action                                                                                                    |
|----------------------------------------------------------------------------------------------------|--------------------------------------------------------------------|----------------------------------------------------------------------------------------------------|
| SD closed captioning waveform or character rendering is corrupted                                               | Character burner and/or moving box insertions running into line 21 | For SD usage, burn-ins can impinge on and corrupt line 21 closed-captioning waveform if positioned too close to the upper right of the raster. Typically, character burn and/or moving box insertions are not intended for content (such as OTA) where CC is required. If CC is present and must be retained, make certain to check CC content if burn-in insertions are enabled and reposition burn-ins to avoid line 21 interference. |
| Device does not pass video or audio as expected. Control settings spontaneously changed from expected settings. | Event-based preset inadvertently invoked                           | Event-based preset loading ( <b>Presets</b> tab > Event <b>Triggers</b> sub-tab) should be set to Disabled if this function is not to be used. Read and understand this control description before using these controls to make sure engagement for all expected conditions is considered. See Event Setup Controls (p. 3-44) for more information.                                                                                     |
| Device will not retain user settings, or setting changes or presets spontaneously invoke.                       | Event Based Loading sub-tab inadvertently set to trigger on event  | If event based loading is not to be used, make certain <b>Event Based Presets</b> is disabled (either using master <b>Enable/Disable</b> control or through events settings. See Event Setup Controls (p. 3-44) for more information.                                                                                                    |

### In Case of Problems

### **Recovering Card From SD Memory Card**

New production cards come equipped with an SD card installed in a slot receptacle on the underside of the card. The data on this SD card can be used to restore a card should the card become unresponsive (can't communicate with DashBoard or other remote control). Recovering a card using the procedure here will restore the card to any installed option licenses and the most recent firmware installed.

1. (See Figure 3-10.) Make certain the card has the proper SD card installed in the under-card slot. If SD card is **not** installed, contact Product Support to obtain an SD card.

**Note:** If unit is a BBG-1000 Series device, remove the top cover before proceeding.

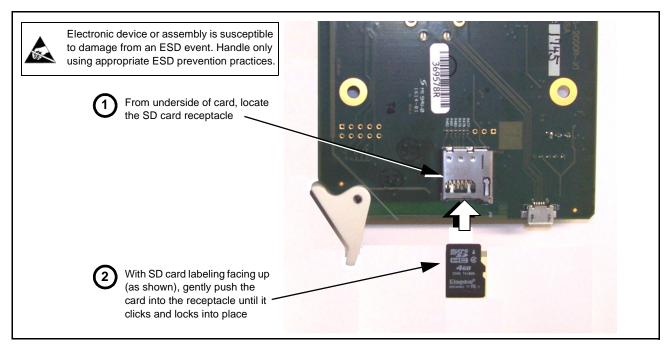

Figure 3-10 SD Card Installation

**2.** (See Figure 3-11.) With device powered-down, locate the **MMC BOOT** button on the card. Proceed as shown in picture.

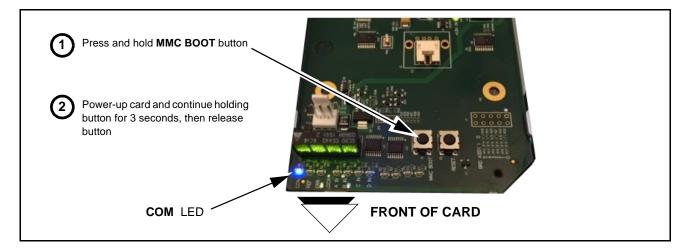

Figure 3-11 MMC Boot Button

- 3. With button now released, the card will begin reprogramming:
  - **COM** LED illuminates and remains illuminated.
  - When reprogram is complete, **COM** LED turns off, on, and then off again (entire process takes about 1-1/2 minute).
- **4.** Remove power from the card (remove card from slot or power-down BBG-1000 Series unit).

- **5.** Re-apply power to the card. The card/device will display as "*UNLICENSED*" in DashBoard/remote control.
- **6.** In Dashboard or web remote control, go to **Admin** tab and click **Restore from SD Card**. After about 1/2-minute, the card license(s) will be restored and card will be using its most recently installed firmware.
- **7.** Card/device can now be used as normal. On BBG-1000 Series unit, re-install top cover.

### **Contact and Return Authorization**

Should any problem arise with this product that was not solved by the information in this section, please contact the Cobalt Digital Inc. Technical Support Department.

If required, a Return Material Authorization number (RMA) will be issued to you, as well as specific shipping instructions. If required, a temporary replacement item will be made available at a nominal charge. Any shipping costs incurred are the customer's responsibility. All products shipped to you from Cobalt Digital Inc. will be shipped collect.

The Cobalt Digital Inc. Technical Support Department will continue to provide advice on any product manufactured by Cobalt Digital Inc., beyond the warranty period without charge, for the life of the product.

See Contact Cobalt Digital Inc. (p. 1-17) in Chapter 1, "Introduction" for contact information.

This page intentionally blank

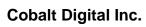

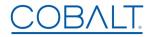

2506 Galen Drive Champaign, IL 61821 Voice 217.344.1243 • Fax 217.344.1245 www.cobaltdigital.com

BBG1040-4X1CS-OM (V1.2) Printed in USA